# Monitor Dell E2417H Panduan Pengguna

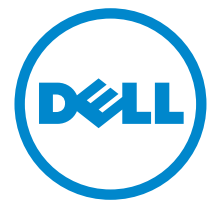

Model: E2417H Peraturan model: E2417Hb

# Catatan, Perhatian, dan Peringatan

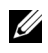

CATATAN: CATATAN menunjukkan informasi penting yang membantu Anda memaksimalkan penggunaan komputer.

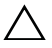

PERHATIAN: Suatu tanda PERHATIAN menunjukkan adanya kerusakan potensial pada perangkat keras atau hilangnya data jika petunjuk tidak diikuti.

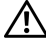

PERINGATAN: PERINGATAN menunjukkan potensi kerusakan properti, terluka atau kematian.

\_\_\_\_\_\_\_\_\_\_\_\_\_\_\_\_\_\_\_\_

2016 - 08 Rev. A00

Hak Cipta © 2016 Dell Inc. Hak cipta dilindungi undang-undang.

Produk ini dilindungi oleh hak cipta AS dan internasional serta hukum kekayaan intelektual. Logo Dell™ dan Dell adalah merek dagang dari Dell Inc. di Amerika Serikat dan/atau yurisdiksi lainnya. Semua tanda dan nama lain yang disebutkan disini merupakan merek dagang dari masing-masing perusahaan.

# Daftar Isi

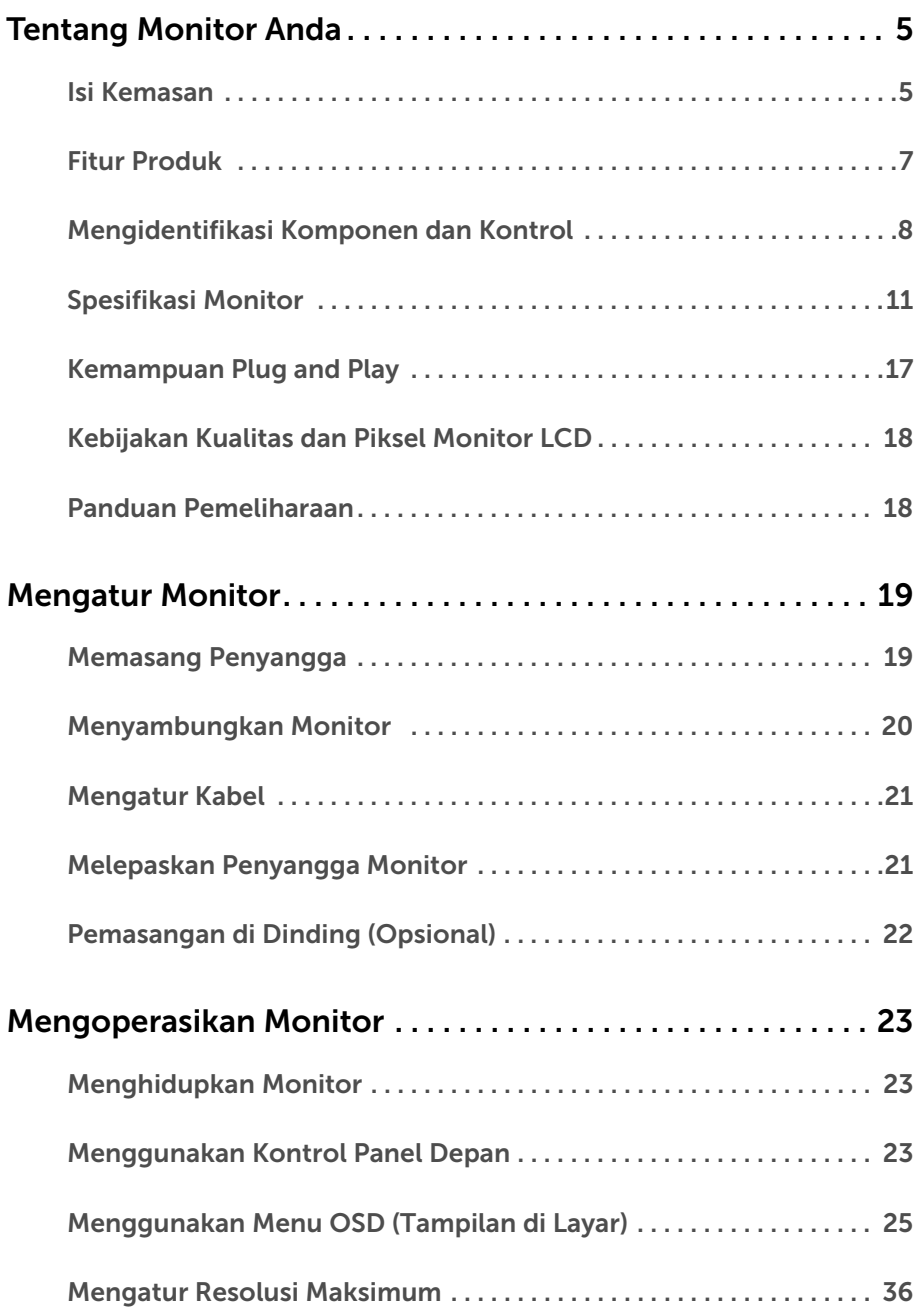

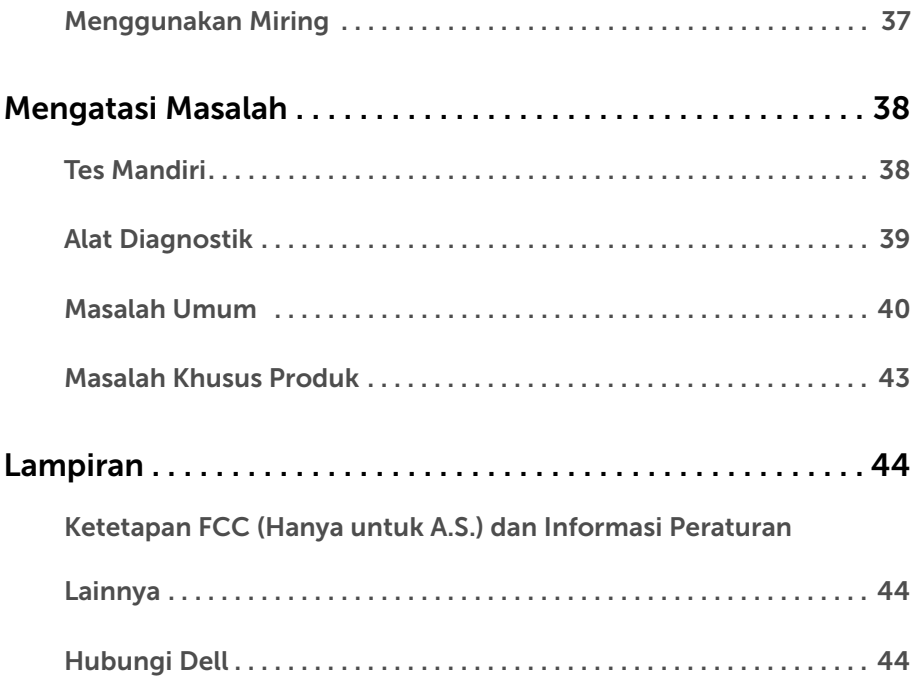

### <span id="page-4-1"></span><span id="page-4-0"></span>Isi Kemasan

Monitor ini dilengkapi semua komponen yang ditunjukkan di bawah ini. Pastikan Anda telah menerima semua komponen berikut dan [Hubungi Dell](#page-43-3) jika salah satu di antaranya tidak tersedia.

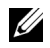

CATATAN: Beberapa item bersifat opsional dan mungkin tidak disertakan dengan monitor ini. Beberapa fitur atau media mungkin tidak tersedia di negara tertentu.

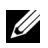

CATATAN: Untuk mengatur dengan penyangga lainnya, silahkan merujuk ke masing-masing panduan setup penyangga untuk mendapatkan instruksi setup.

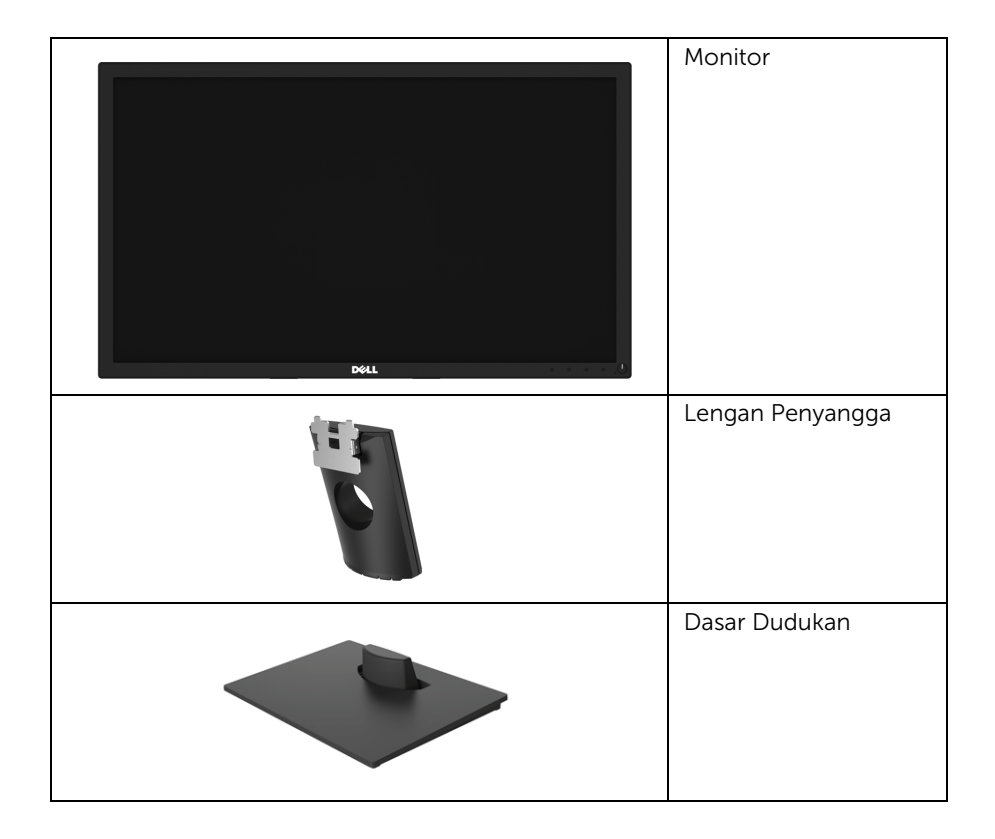

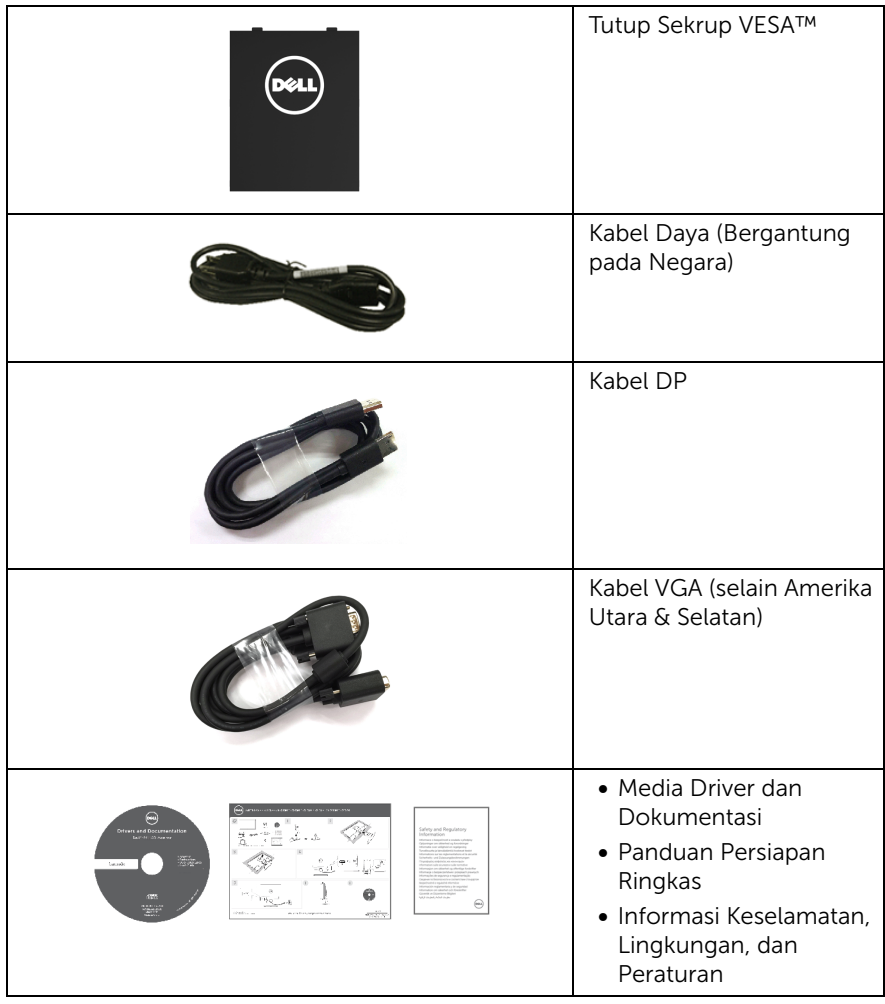

# <span id="page-6-0"></span>Fitur Produk

Layar panel datar Dell E2417H memiliki matriks aktif, TFT (thin-film transistor), LCD (liquid crystal display) dan cahaya belakang LED. Fitur monitor mencakup:

- E2417H: area yang dapat dilihat 60,5 cm (23,8-inci) (diukur secara diagonal). Resolusi: Resolusi 1920 x 1080, lewat VGA dan DisplayPort, dan dukungan layar penuh untuk resolusi yang lebih rendah.
- Kemampuan penyesuaian kemiringan.
- Penyangga yang dapat dilepas dan VESA™ (Video Electronics Standards Association) 100 mm untuk solusi pemasangan yang fleksibel.
- Konektivitas digital dengan DisplayPort.
- Kemampuan plug and play jika didukung oleh sistem Anda.
- Pengaturan OSD (tampilan di layar) untuk memudahkan konfigurasi dan pengoptimalan layar.
- Perangkat lunak dan media dokumentasi mencakup INF (file informasi), ICM (Image Color Matching File), dan dokumentasi produk.
- Slot kunci keamanan.
- Kemampuan Pengelolaan Aset.
- Pengukur Energi memperlihatkan tinggi energi yang dipakai oleh monitor pada waktu sebenarnya.
- Optimalkan kenyamanan mata dengan layar tanpa kedip dan fitur ComfortView yang meminimalkan emisi cahaya biru.

# <span id="page-7-0"></span>Mengidentifikasi Komponen dan Kontrol

#### Tampilan Depan

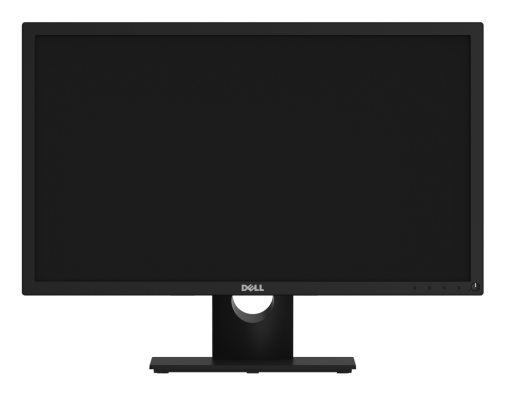

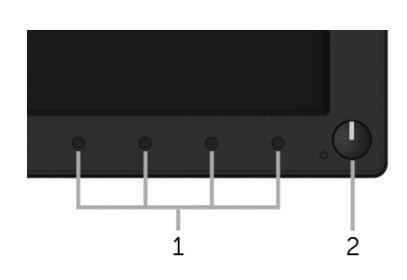

#### Kontrol panel depan

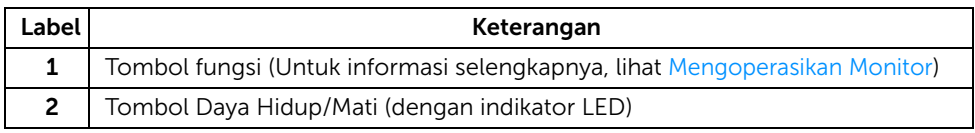

### Tampilan Belakang

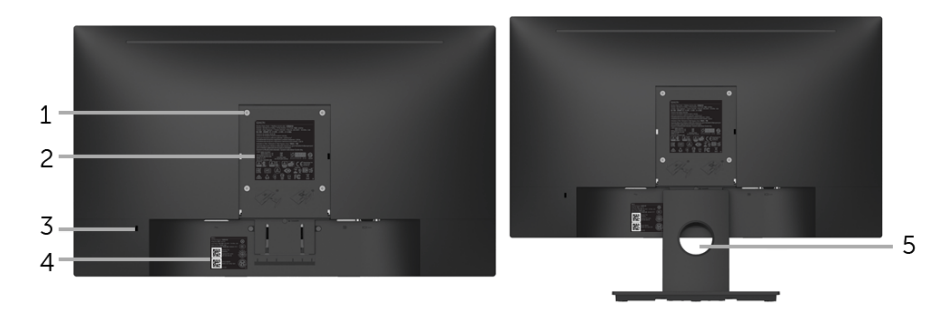

#### Tampilan belakang dengan penyangga monitor

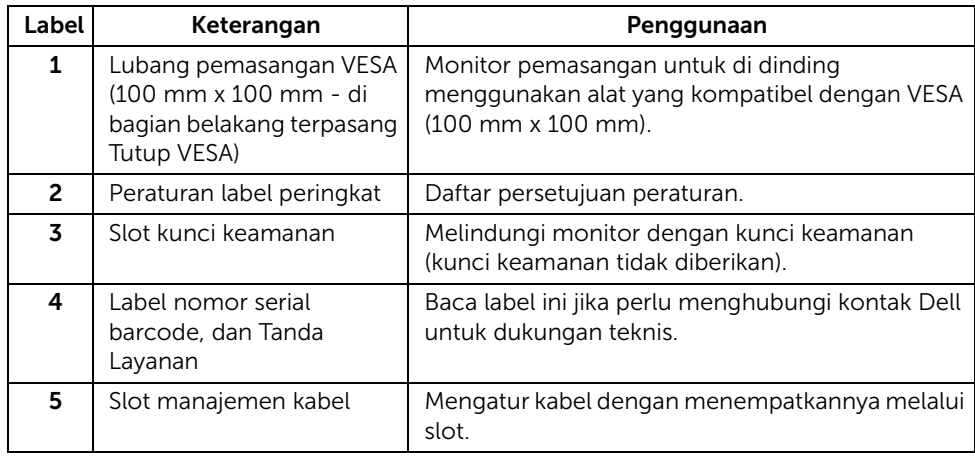

### Tampilan Samping

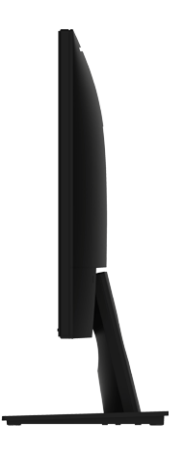

Sisi Kanan

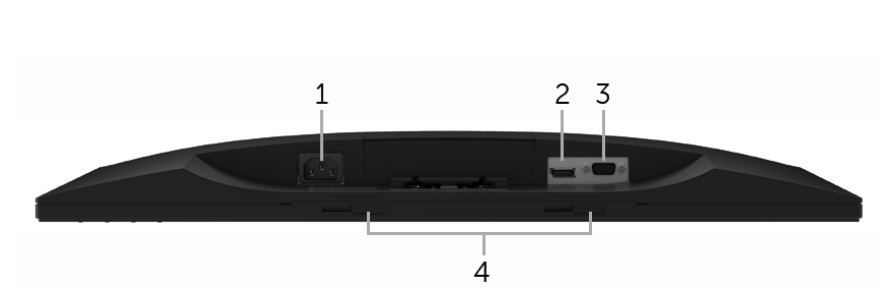

#### Tampilan bawah tanpa penyangga monitor

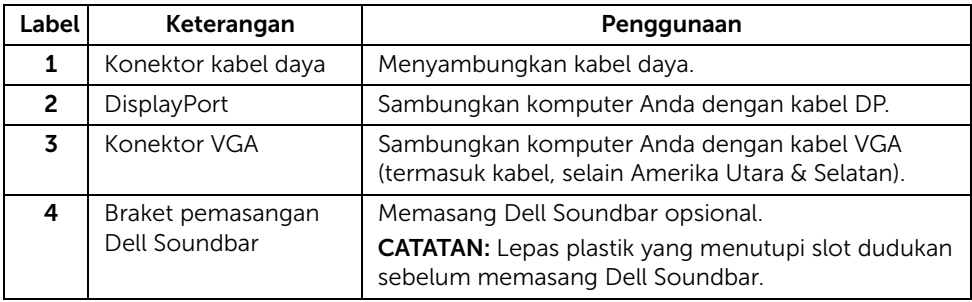

Tampilan Bawah

# <span id="page-10-1"></span><span id="page-10-0"></span>Spesifikasi Monitor

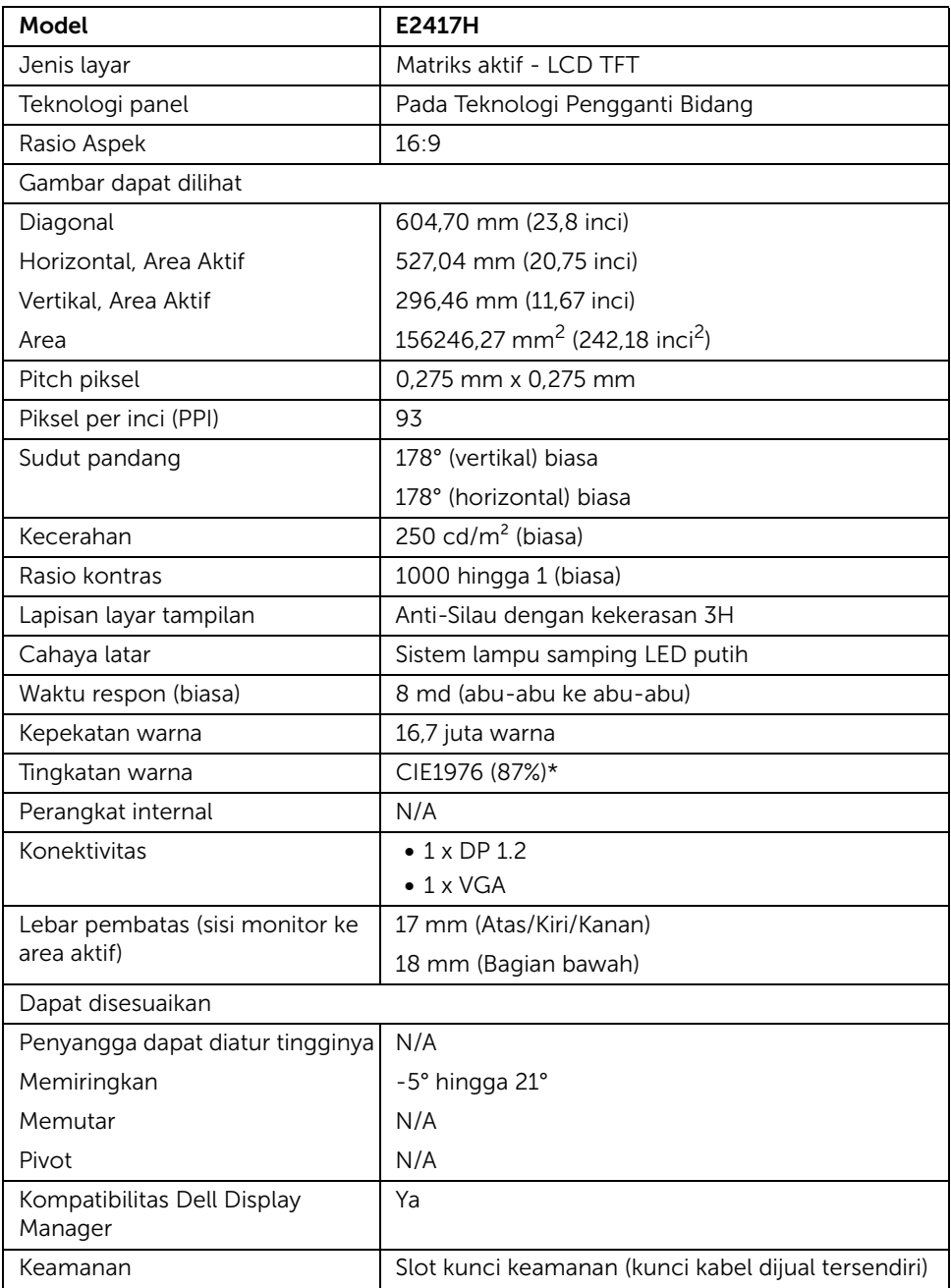

\* Tingkat warna (biasa) didasarkan pada standar uji CIE1976 (87% NTSC) dan CIE1931 (72% NTSC).

### Spesifikasi Resolusi

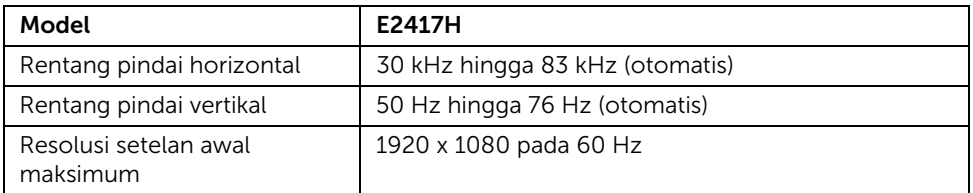

### Mode Video yang Didukung

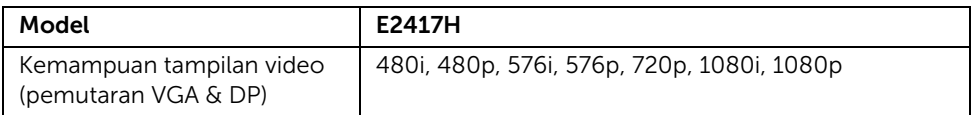

#### Mode Tampilan Preset

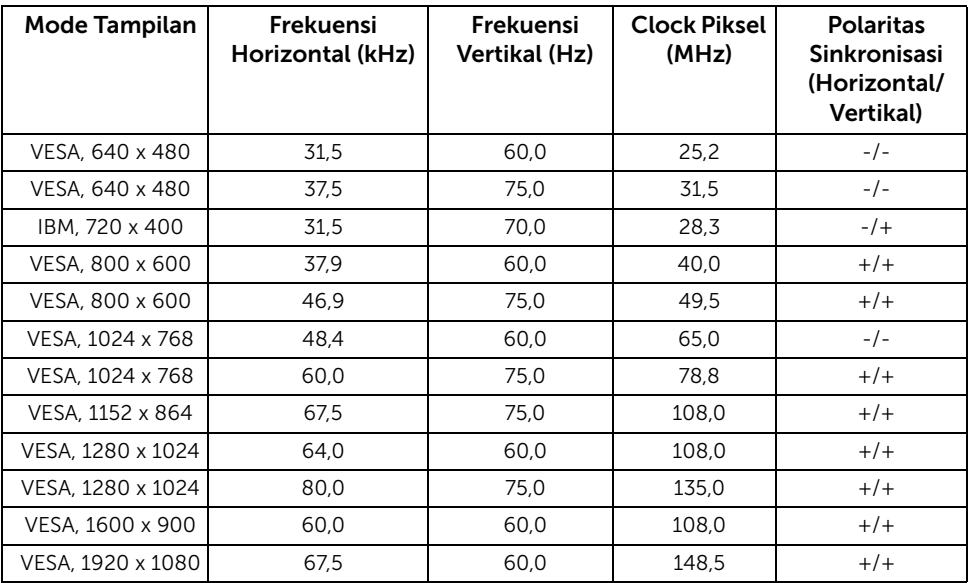

### Spesifikasi Listrik

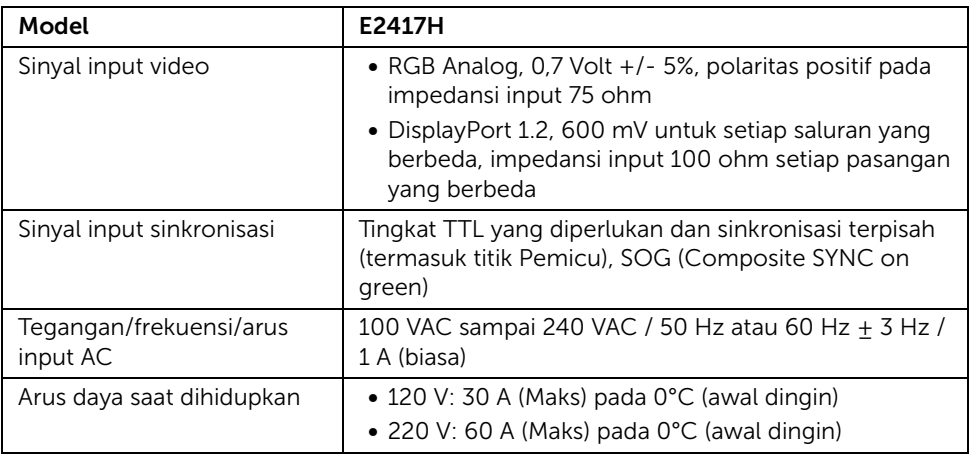

### Karekteristik Fisik

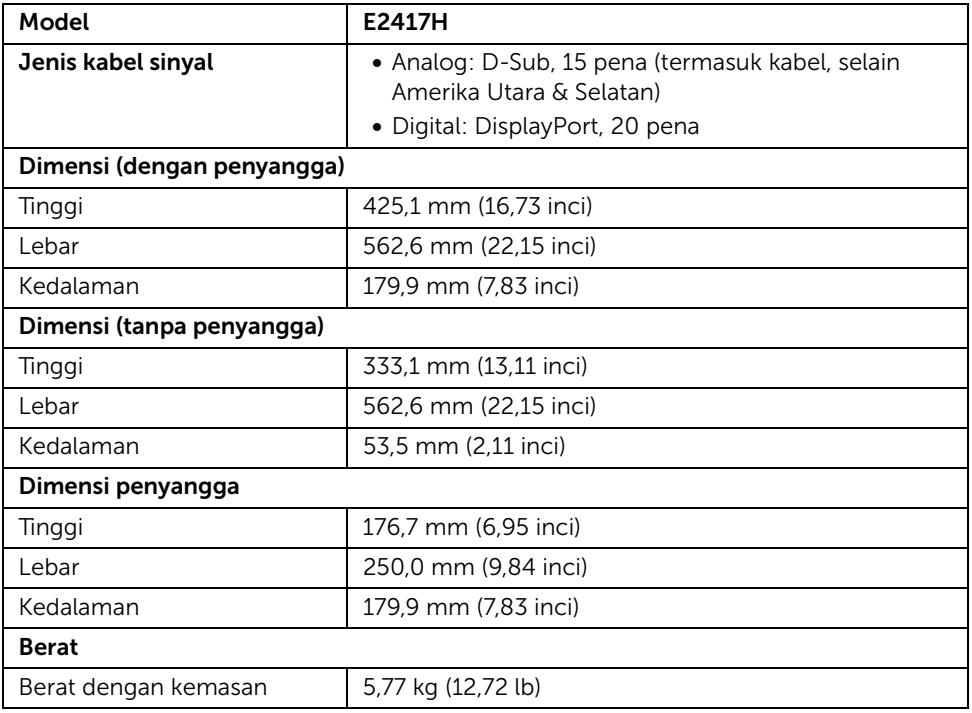

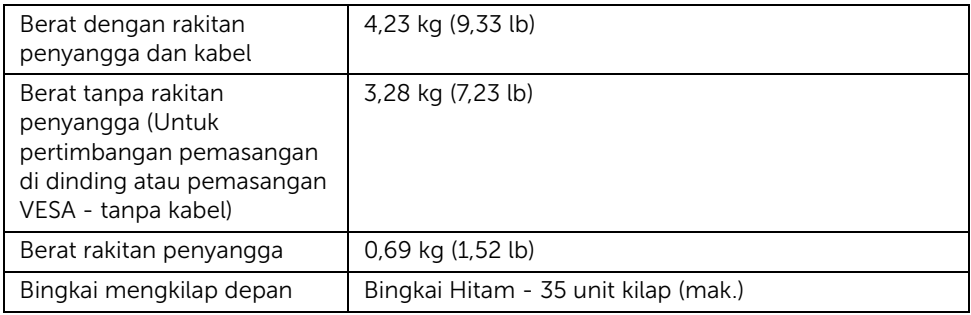

### Karakteristik Lingkungan

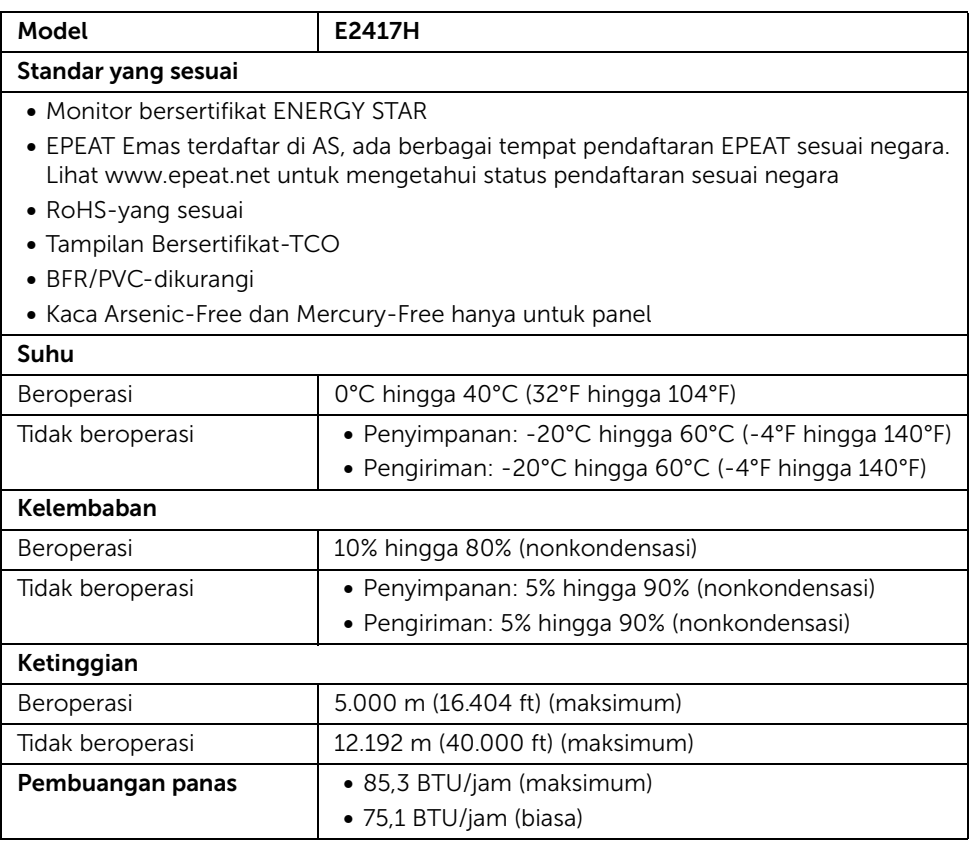

### <span id="page-14-0"></span>Mode Manajemen Daya

Jika telah memasang kartu tampilan yang sesuai dengan DPM™ VESA atau perangkat lunak di PC, monitor dapat secara otomatis mengurangi pemakaian daya saat tidak digunakan. Ini merujuk pada *Mode Hemat Daya*\*. Jika komputer mendeteksi input dari keyboard, mouse, atau perangkat input lainnya, monitor akan melanjutkan fungsi tersebut secara otomatis. Table berikut menunjukkan pemakaian daya dan sinyal dari fitur hemat daya otomatis ini.

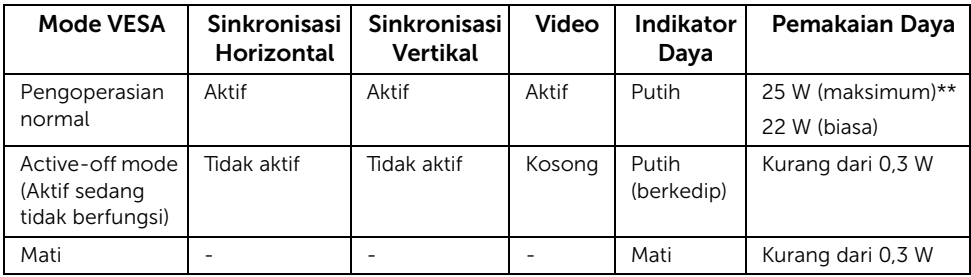

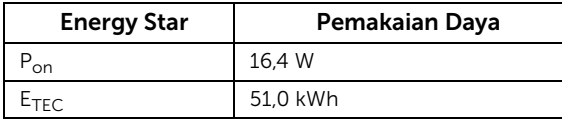

OSD hanya akan berfungsi dalam mode pengoperasian normal. Bila tombol ditekan saat berada dalam mode Active-off (Aktif sedang tidak berfungsi), salah satu pesan berikut akan ditampilkan di layar:

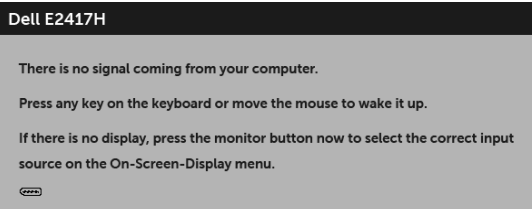

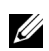

CATATAN: Pesan ini bisa agak berbeda sesuai dengan sinyal masukan terhubung.

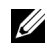

CATATAN: Monitor ini sesuai dengan ENERGY STAR®.

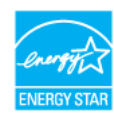

#### CATATAN:

Pon: Pemakaian daya di mode aktif seperti ditetapkan di versi Energy Star 7.0.  $E<sub>TEC</sub>$ : Pemakaian energi total dalam kWh seperti ditetapkan di versi Energy Star 7.0.

\* Pemakaian daya nol dalam mode OFF (Mati) hanya dapat tercapai dengan memutuskan sambungan kabel utama dari monitor.

\*\* Konsumsi daya maksimum dengan maks pencahayaan.

Dokumen ini hanya sebagai informasi dan menunjukkan kinerja laboratorium. Produk Anda bisa melakukan yang berbeda, bergantung pada perangkat lunak, komponen dan periferal yang Anda pesan dan tidak ada kewajiban untuk memperbarui informasi tersebut. Oleh karenanya, pelanggan dalam membuat keputusan mengenai kelistrikan atau hal lain tidak harus bergantung pada informasi ini. Tidak ada jaminan terhadap akurasi atau kelengkapan yang dikemukakan atau dinyatakan.

#### Penentuan Pena

#### Konektor VGA

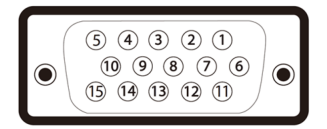

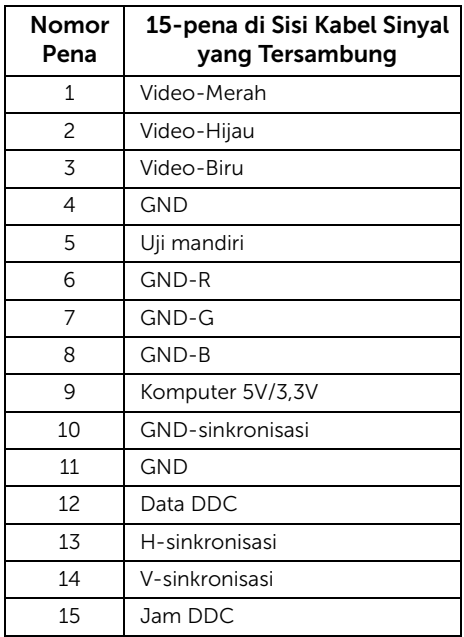

#### Konektor DisplayPort

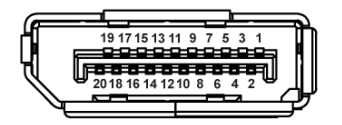

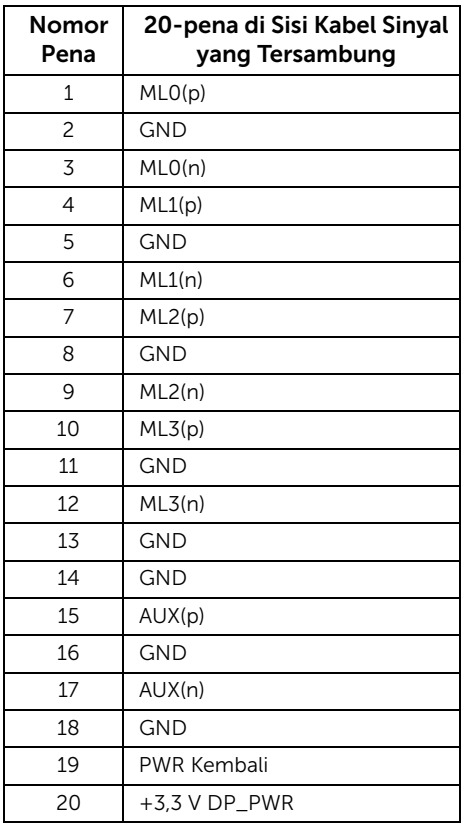

# <span id="page-16-0"></span>Kemampuan Plug and Play

Anda dapat memasang monitor di semua sistem Plug and Play yang kompatibel. Monitor secara otomatis menyediakan EDID (Extended Display Identification Data) pada sistem komputer menggunakan protokol DDC (Display Data Channel), sehingga sistem dapat berkonfigurasi sendiri dan mengoptimalkan pengaturan monitor. Sebagian besar pemasangan monitor berjalan secara otomatis. Anda dapat memilih pengaturan yang berbeda jika ingin. Untuk informasi tentang cara mengubah pengaturan monitor, lihat [Mengoperasikan Monitor.](#page-22-3)

# <span id="page-17-0"></span>Kebijakan Kualitas dan Piksel Monitor LCD

Selama proses pembuatan Monitor LCD, satu atau beberapa piksel menjadi tetap dalam kondisi yang tidak berubah adalah hal yang biasa terjadi serta sulit diketahui dan tidak mempengaruhi kualitas atau kegunaan tampilan. Untuk informasi lebih lanjut tentang Kebijakan Kualitas dan Piksel Monitor Dell, kunjungi situs Dell Support di: <http://www.dell.com/support/monitors>.

# <span id="page-17-1"></span>Panduan Pemeliharaan

#### Membersihkan Monitor

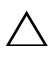

PERHATIAN: Baca dan ikuti [Petunjuk Keselamatan](#page-43-4) sebelum membersihkan  $\triangle$  monitor.

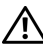

#### PERINGATAN: Sebelum membersihkan monitor, lepaskan kabel daya monitor dari stopkontak.

Untuk penerapan terbaik, ikuti petunjuk dalam daftar di bawah ini saat membuka kemasan, membersihkan, atau menangani monitor:

- Untuk membersihkan layar antistatis, basahi sedikit kain bersih yang lembut dengan air. Jika mungkin, gunakan tisu pembersih layar khusus atau larutan yang sesuai untuk lapisan antistatis. Jangan gunakan benzena, thinner, amonia, pembersih abrasif, atau udara yang terkompresi.
- Gunakan kain hangat yang sedikit lembab untuk membersihkan monitor. Jangan gunakan deterjen jenis apapun karena beberapa deterjen meninggalkan bercak putih pada monitor.
- Jika melihat serbuk putih saat mengeluarkan monitor dari kemasan, bersihkan dengan kain.
- Tangani monitor Anda dengan hati-hati karena monitor yang berwarna lebih gelap dapat tergores dan goresan putih akan lebih terlihat dibandingkan dengan monitor yang berwarna lebih terang.
- Untuk mempertahankan kualitas gambar terbaik pada monitor, gunakan pengaman layar yang berubah secara dinamis dan matikan monitor jika tidak digunakan.

# <span id="page-18-1"></span><span id="page-18-0"></span>Memasang Penyangga

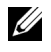

CATATAN: Penyangga belum terpasang saat monitor dikirim dari pabrik.

U

CATATAN: Hal ini dapat diterapkan untuk monitor dengan penyangga. Bila sudah membeli penyangga lain, silahkan merujuk ke masing-masing panduan persiapan penyangga untuk mendapatkan petunjuk persiapannya.

Untuk memasang penyangga monitor:

- 1 Rakit lengan penyangga dengan dasar penyangga.
	- a Letakkan dasar penyangga monitor di atas meja yang stabil.
	- **b** Geser bodi penyangga monitor dalam arah yang benar ke bawah di dasar penyangga hingga terdengar bunyi klik di tempatnya.

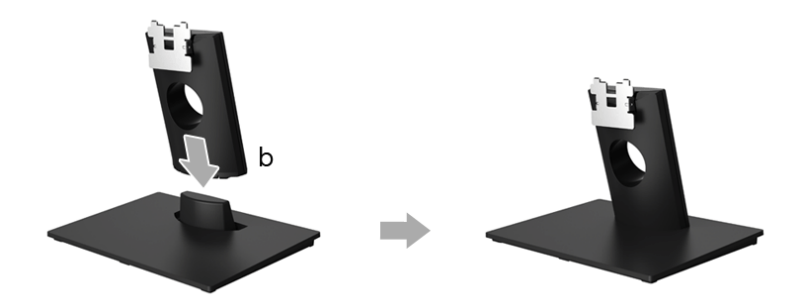

- 2 Pasang rakitan penyangga ke monitor.
	- a Letakkan monitor di atas kain lembut atau bantal di dekat tepi meja.
	- **b** Luruskan braket perakit penyangga dengan alur monitor.
	- c Masukkan braketnya ke arah monitor hingga terdengar bunyi klik di tempatnya.

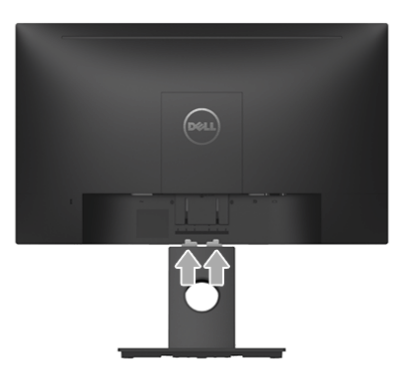

# <span id="page-19-0"></span>Menyambungkan Monitor

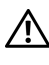

PERINGATAN: Sebelum memulai prosedur apapun di bagian ini, ikuti [Petunjuk](#page-43-4)  [Keselamatan](#page-43-4).

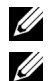

CATATAN: Ulur kabel melewati slot pengatur kabel sebelum menyambungkannya.

CATATAN: Jangan sambungkan semua kabel ke komputer secara bersamaan.

Untuk menyambungkan monitor ke komputer:

- 1 Matikan komputer, kemudian lepaskan kabel daya.
- 2 Sambungkan kabel DP atau VGA dari monitor ke komputer.

### Menyambungkan kabel DisplayPort (DP ke DP)

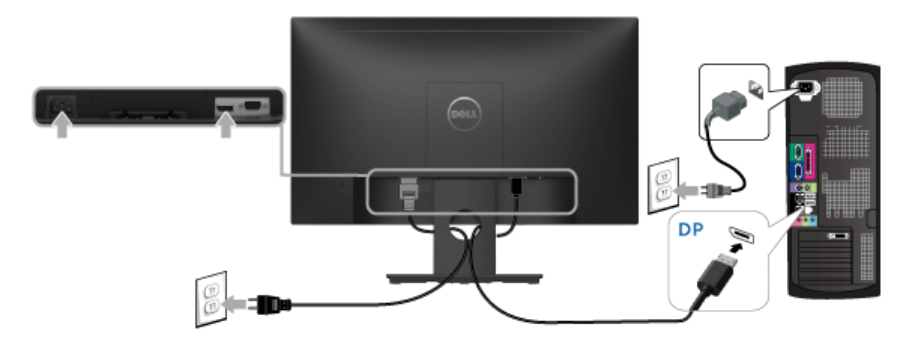

#### Menyambungkan kabel VGA (opsional)

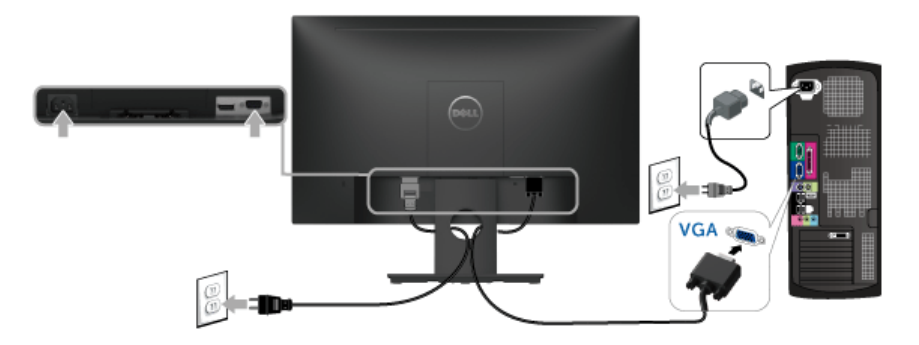

CATATAN: Gambar hanya digunakan sebagai ilustrasi. Tampilan komputer dapat U beragam.

### <span id="page-20-0"></span>Mengatur Kabel

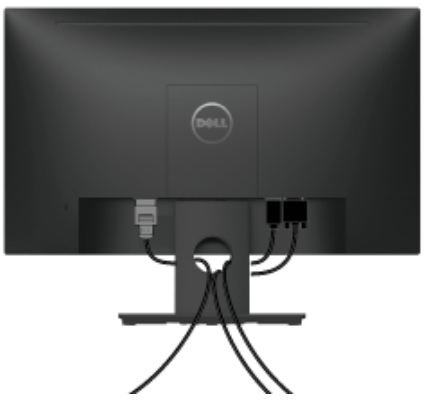

Setelah memasang semua kabel yang diperlukan ke monitor dan komputer, (Lihat [Menyambungkan Monitor](#page-19-0) untuk pemasangan kabel,) atur semua kabel seperti ditunjukkan di atas ini.

# <span id="page-20-1"></span>Melepaskan Penyangga Monitor

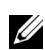

CATATAN: Agar layar LCD tidak tergores sewaktu penyangga dilepaskan, pastikan monitor diletakkan di permukaan yang lembut dan bersih.

- 1 Lepaskan tutup sekrup VESA.
	- a Letakkan monitor di atas kain lembut atau bantal.
	- b Angkat dari kedua sisinya bersamaan untuk melepaskan tutup sekrup VESA dari monitor.

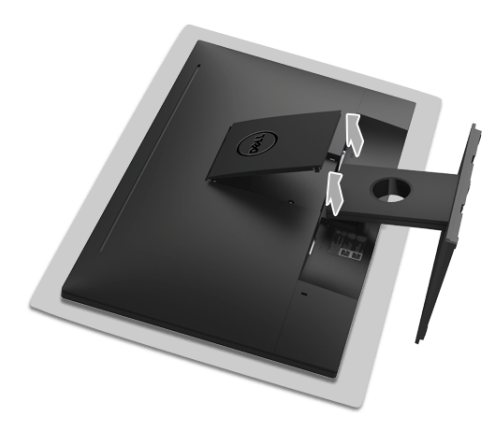

- 2 Lepaskan rakitan penyangga dari monitornya.
	- a Gunakan obeng panjang dan tipis dengan menekan pada kunci pelepasnya.
	- b Setelah kunci dilepaskan, keluarkan penyangga dari monitornya.

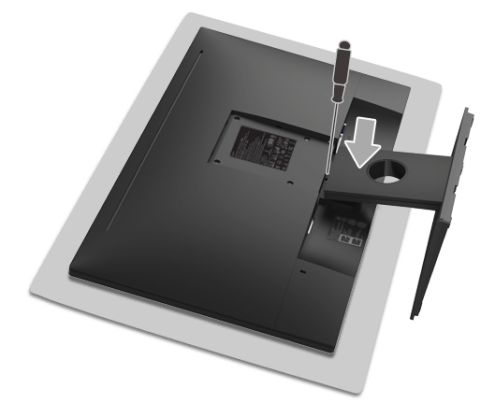

# <span id="page-21-0"></span>Pemasangan di Dinding (Opsional)

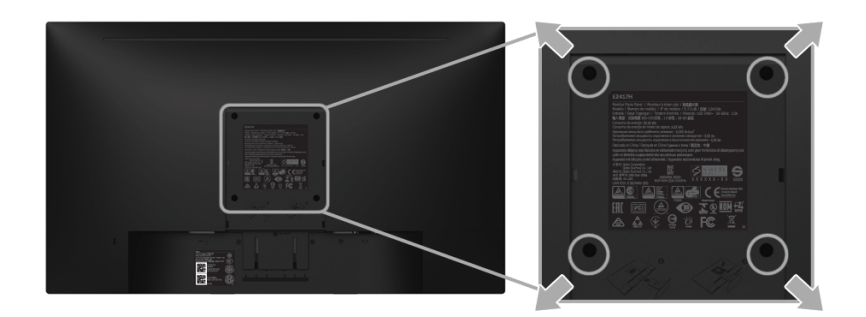

(Dimensi sekrup: M4 x 10 mm).

Lihat petunjuk yang diberikan bersama alat pemasangan dinding VESA yang kompatibel.

- 1 Letakkan panel monitor di atas kain lembut atau bantal pada meja rata yang stabil.
- 2 Lepaskan penyangga.
- 3 Gunakan obeng kepala silang Phillips untuk melepaskan keempat sekrup pengencang penutup plastik.
- 4 Pasang braket pemasangan alat pemasangan dinding ke monitor.
- 5 Pasang monitor di dinding sesuai petunjuk yang diberikan bersama alat pemasangan dinding.
- CATATAN: Hanya untuk digunakan dengan Braket Pemasangan di Dinding yang U Terdaftar pada UL dengan kapasitas berat/beban minimum sebesar 13,12 kg.

# <span id="page-22-3"></span><span id="page-22-1"></span><span id="page-22-0"></span>Menghidupkan Monitor

Tekan tombol **U** untuk menghidupkan monitor.

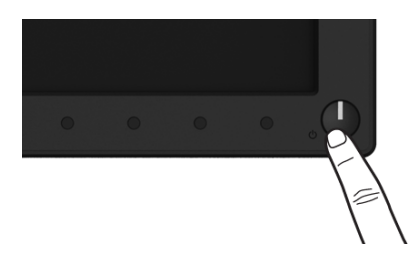

### <span id="page-22-2"></span>Menggunakan Kontrol Panel Depan

Gunakan tombol kontrol di depan monitor untuk menyesuaikan karakteristik gambar yang ditampilkan. Saat menggunakan tombol ini untuk menyesuaikan panel kontrol, OSD akan menunjukkan nilai numerik karakteristik ketika berubah.

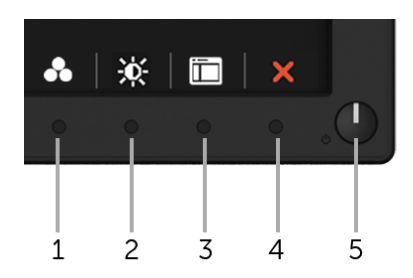

Tabel berikut menjelaskan tentang tombol panel depan:

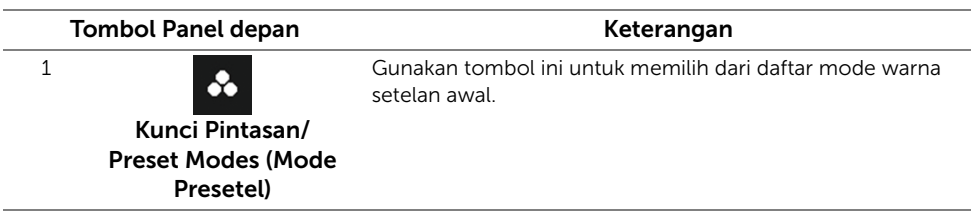

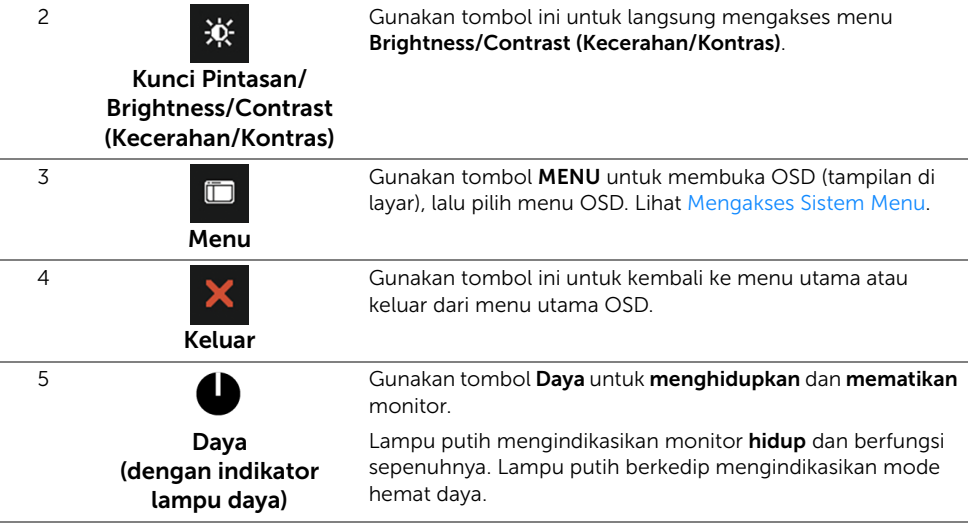

#### Tombol Panel depan

Gunakan tombol di bagian depan monitor untuk menyetel pengaturan gambar.

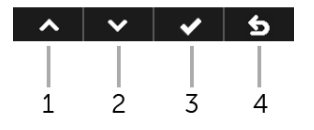

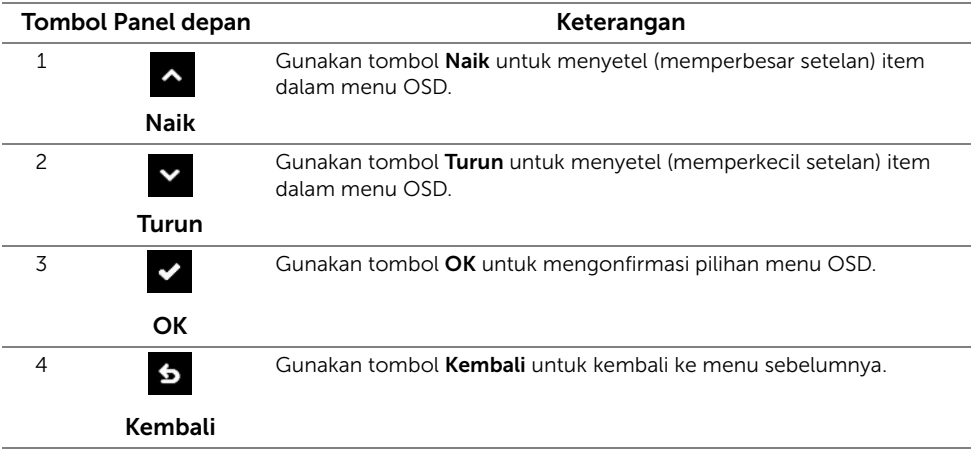

# <span id="page-24-0"></span>Menggunakan Menu OSD (Tampilan di Layar)

#### <span id="page-24-1"></span>Mengakses Sistem Menu

CATATAN: Jika Anda mengubah pengaturan, kemudian melanjutkan ke menu lain atau keluar dari menu OSD, monitor akan menyimpan perubahan tersebut secara otomatis. Perubahan juga akan disimpan jika Anda mengubah pengaturan, kemudian tunggu hingga menu OSD hilang.

utama.

1 Tekan tombol **in alutak menjalankan menu OSD dan menampilkan menu** 

#### Menu Utama untuk Input digital (DP)

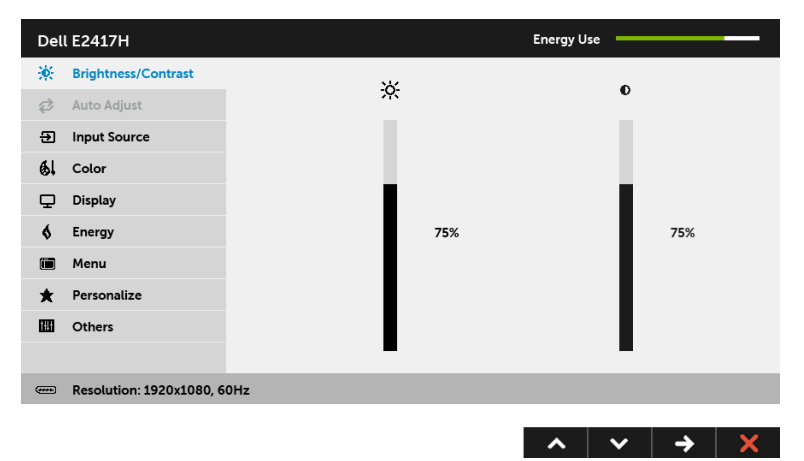

#### Menu Utama untuk input analog (VGA)

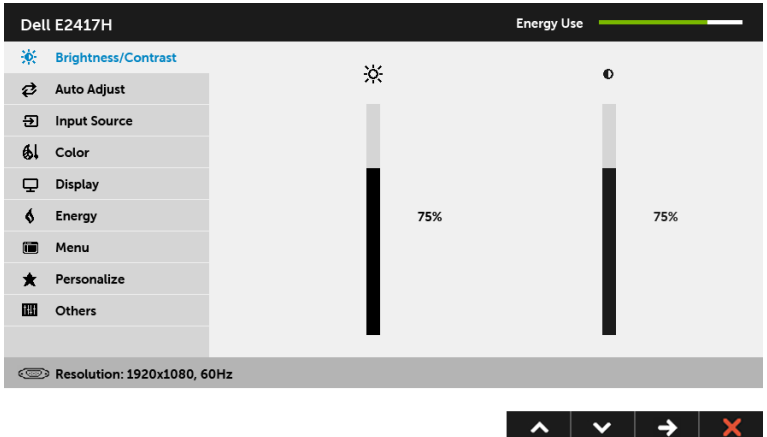

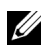

CATATAN: Auto Adjust (Penyesuaian Otomatis) hanya tersedia bila Anda menggunakan konektor analog (VGA).

- 2 Tekan tombol  $\sim$  dan  $\sim$  untuk beralih di antara pilihan pengaturan. Saat berpindah dari satu ikon ke ikon lainnya, nama pilihan akan disorot. Lihat tabel berikut untuk daftar lengkap semua pilihan yang tersedia pada monitor.
- **3** Tekan tombol  $\blacktriangleright$  sekali untuk mengaktifkan pilihan yang disorot.
- 4 Tekan tombol  $\sim$  dan  $\sim$  untuk memilih parameter yang diinginkan.
- 5 Tekan tombol untuk  $\Rightarrow$  memasukkan bilah geser, lalu gunakan tombol  $\triangle$  dan

, sesuai indikator pada menu untuk membuat perubahan.

6 Gunakan pilihan 6 untuk kembali ke menu utama.

Meja dibawah memberikan daftar semua opsi menu OSD dan fungsinya.

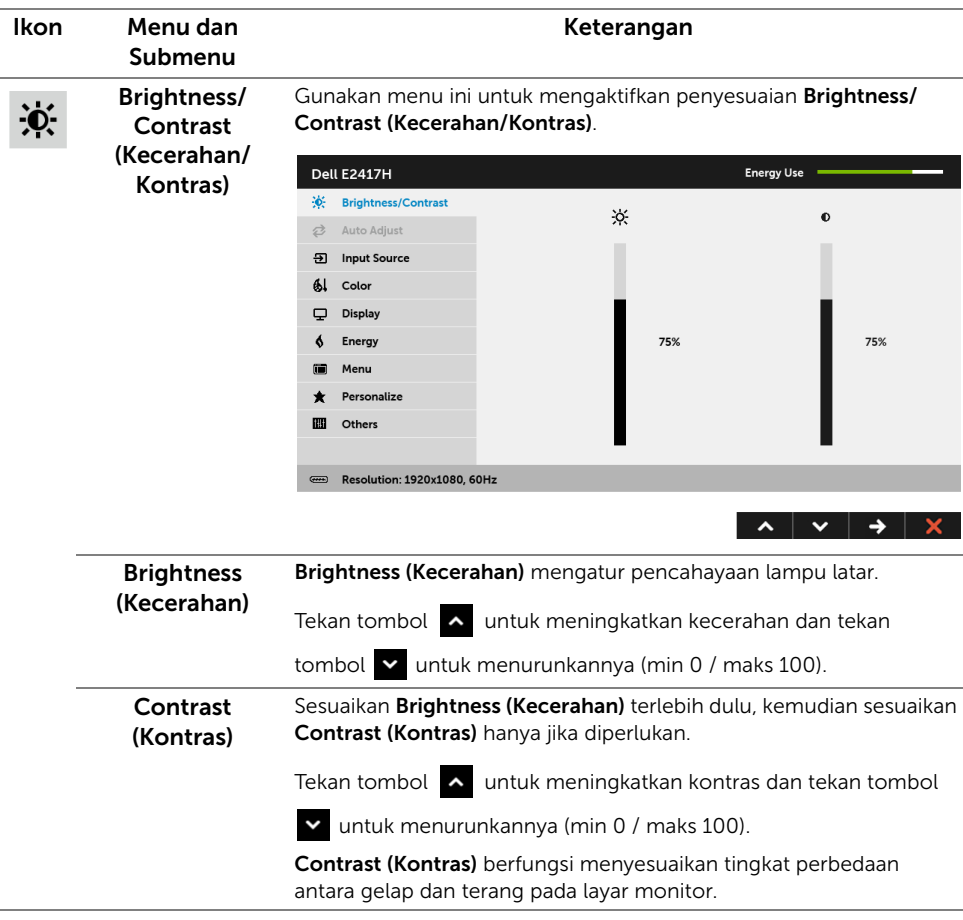

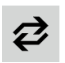

#### Auto Adjust (Penyesuaian Otomatis)

Meskipun komputer mengenali monitor saat dihidupkan, namun fungsi Auto Adjust (Penyesuaian Otomatis) akan mengoptimalkan pengaturan tampilan untuk penggunaan dengan konfigurasi tertentu.

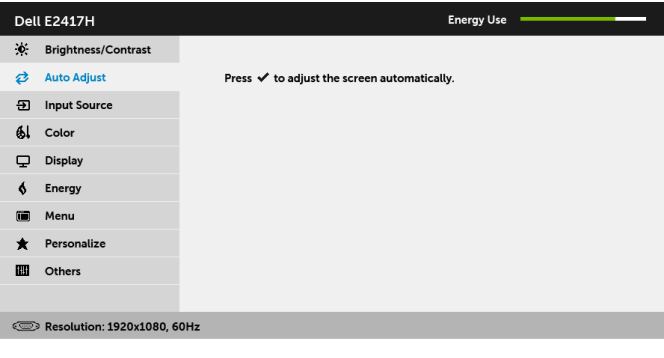

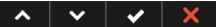

Auto Adjust (Penyesuaian Otomatis) memungkinkan monitor melakukan pengaturan otomatis pada sinyal video yang masuk. Setelah menggunakan Auto Adjust (Penyesuaian Otomatis), Anda dapat menyesuaikan monitor lebih lanjut menggunakan kontrol Pixel Clock (Clock Piksel) (Kasar) dan Phase (Fase) (Halus) dalam Display (Tampilan).

Auto Adjustment in Progress...

CATATAN: Biasanya, Auto Adjust (Penyesuaian Otomatis) menghasilkan gambar terbaik untuk konfigurasi Anda.

CATATAN: Pilihan Auto Adjust (Penyesuaian Otomatis) hanya tersedia bila Anda menggunakan konektor analog (VGA).

<span id="page-26-0"></span>Input Source (Sumber Input) Gunakan menu Input Source (Sumber Input) untuk memilih di antara berbagai sinyal video yang mungkin tersambung ke monitor.

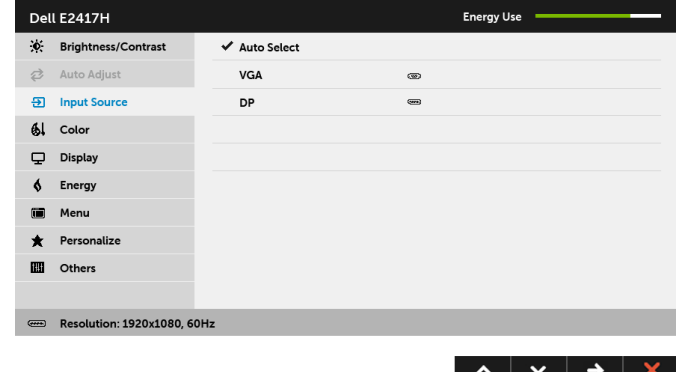

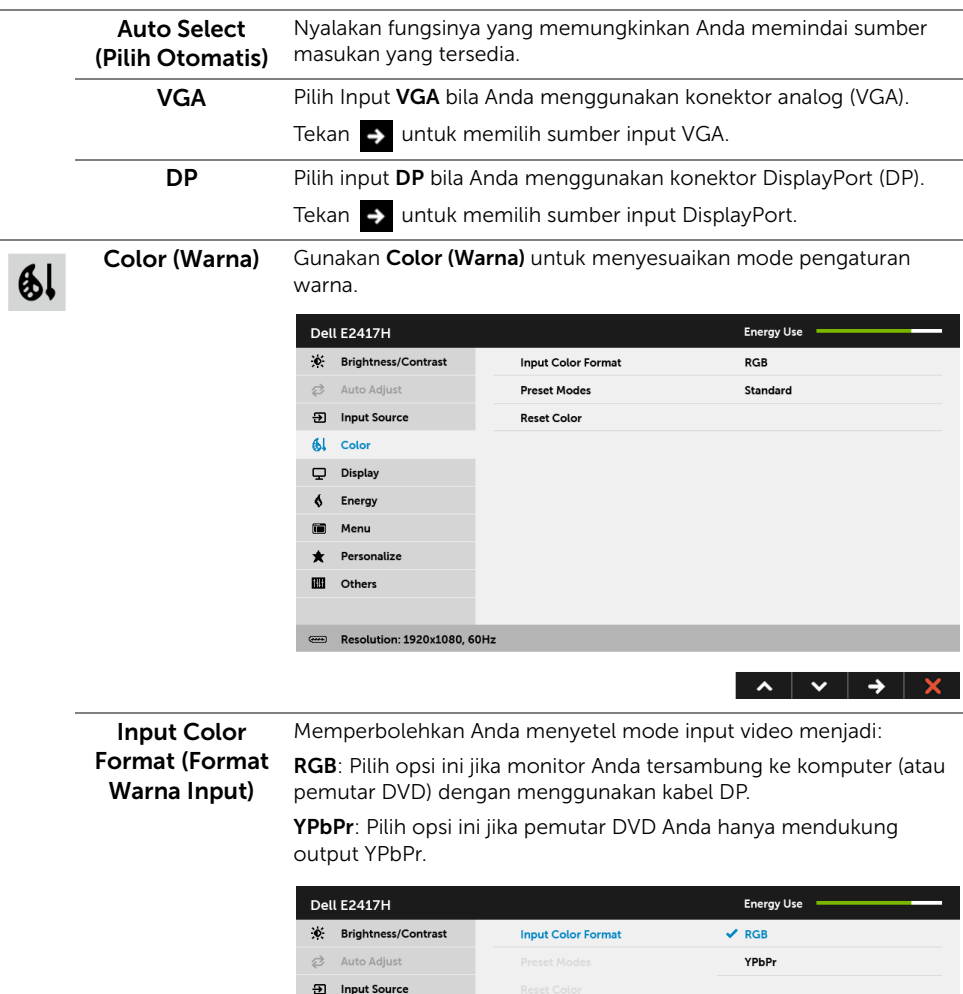

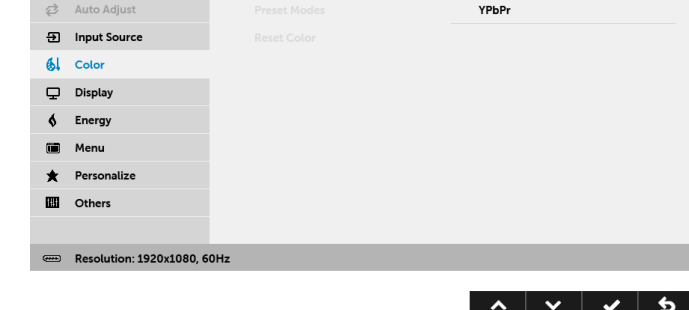

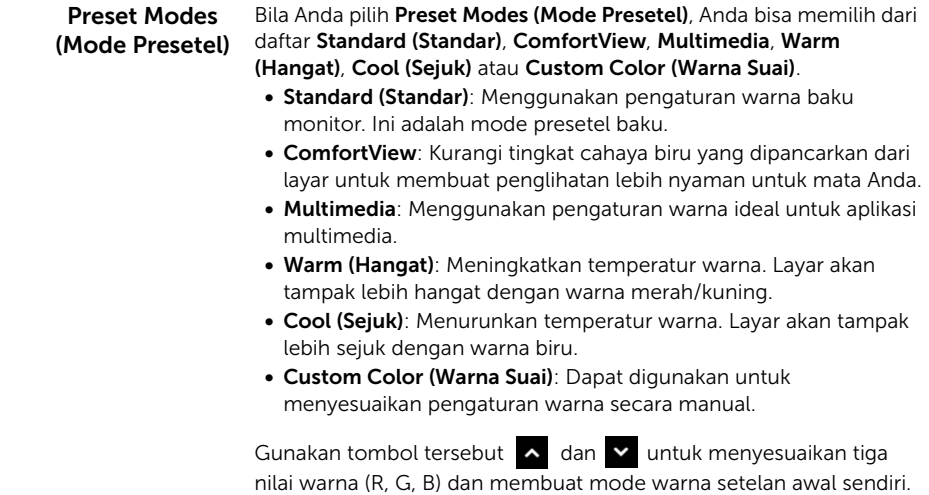

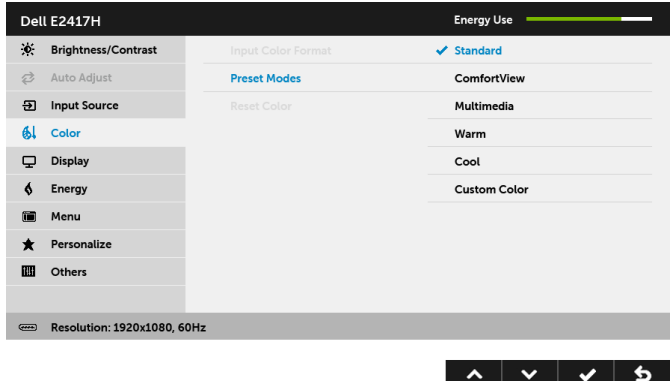

Reset Color (Atur Atur ulang pengaturan warna monitor ke pengaturan pabrik. Ulang Warna)

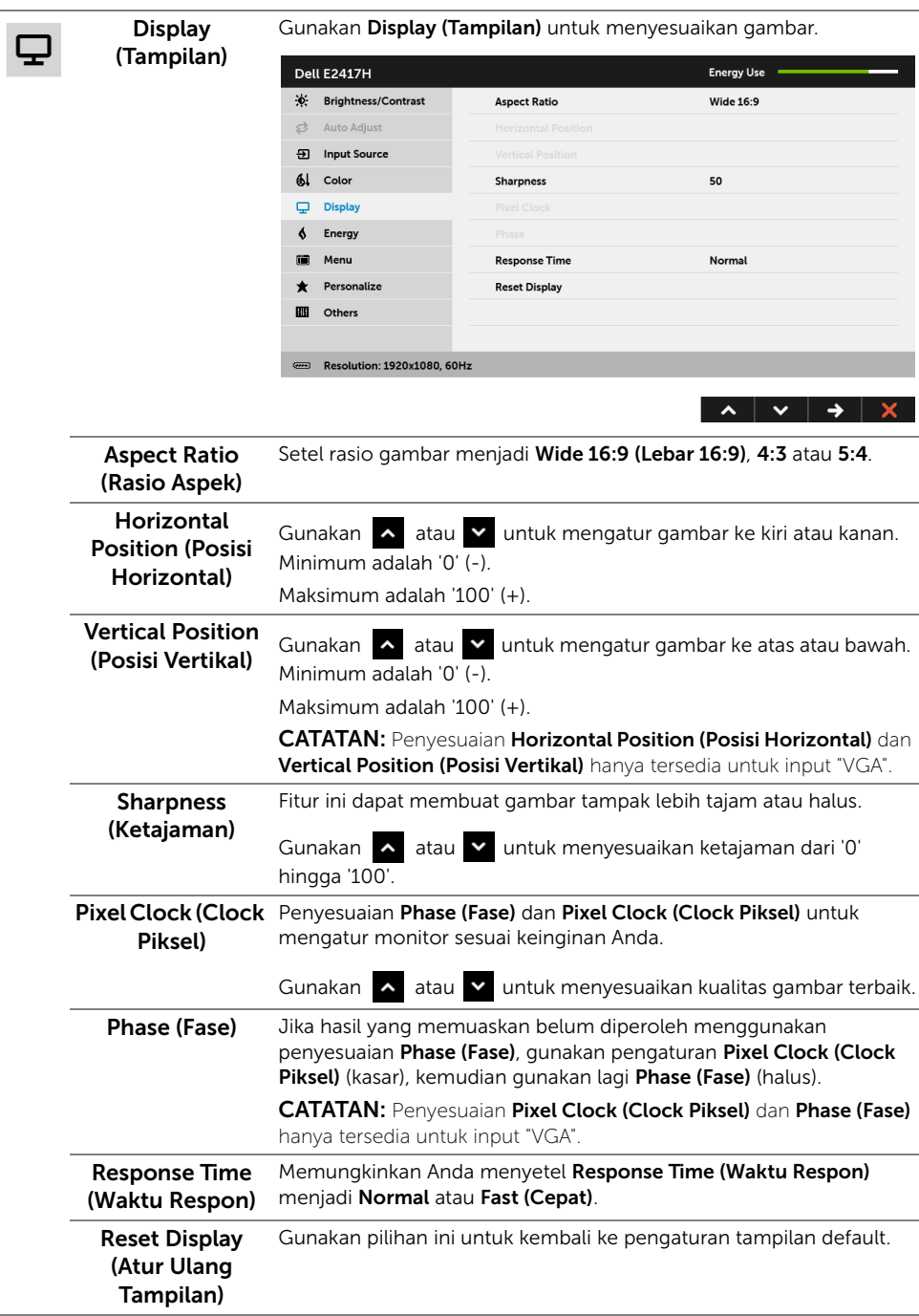

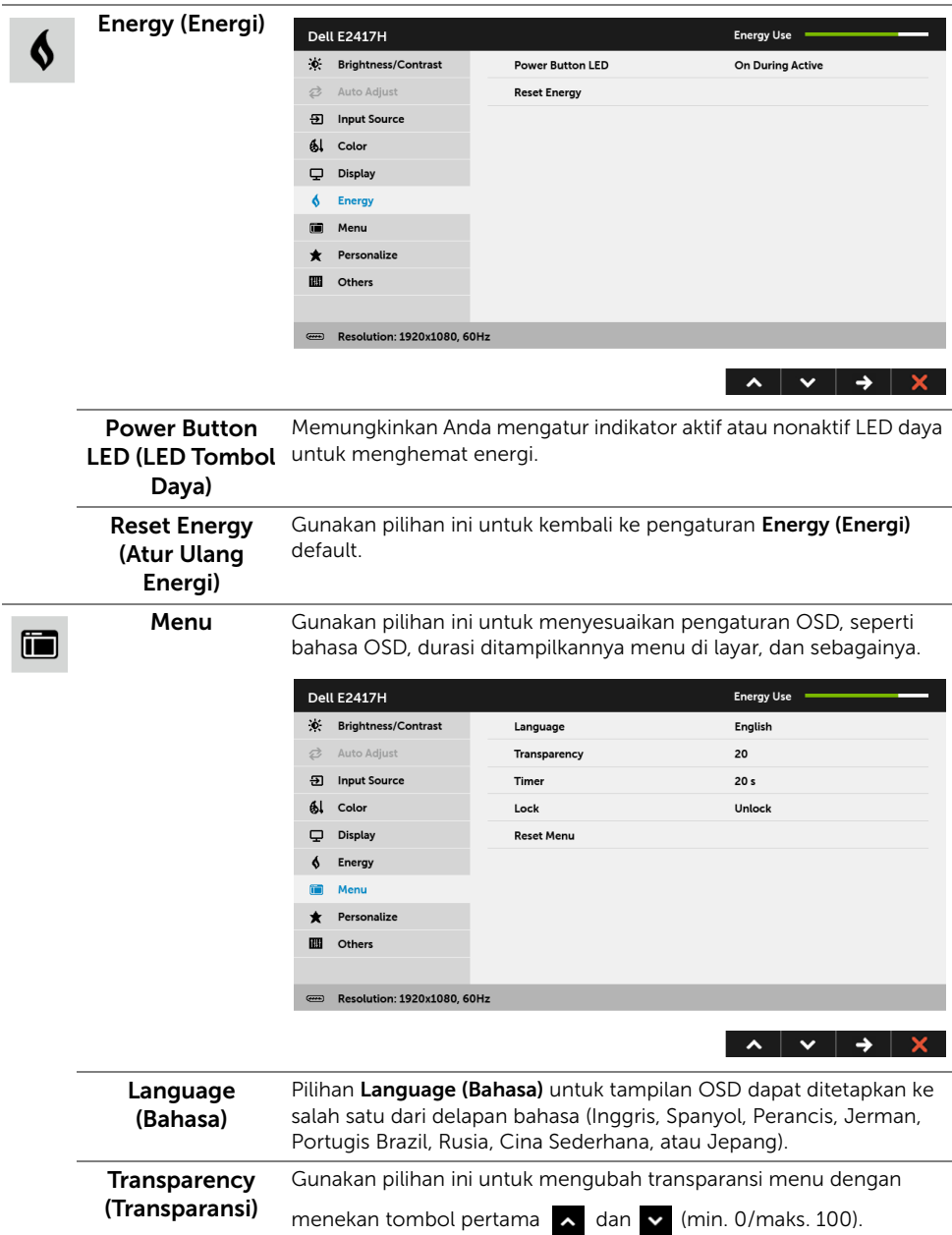

<span id="page-31-0"></span>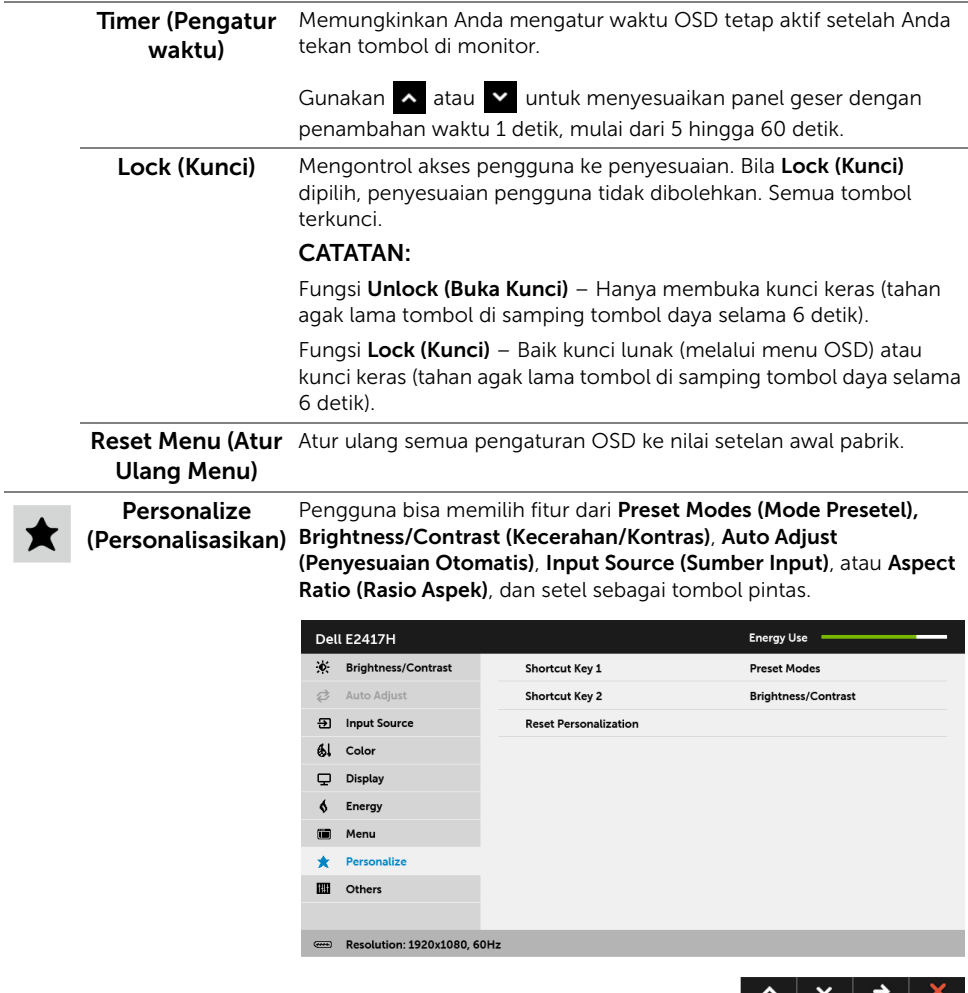

Others (Lainnya) Gunakan pilihan ini untuk menyesuaikan pengaturan OSD, seperti DDC/CI, LCD Conditioning (Pengondisian LCD), dan sebagainya.

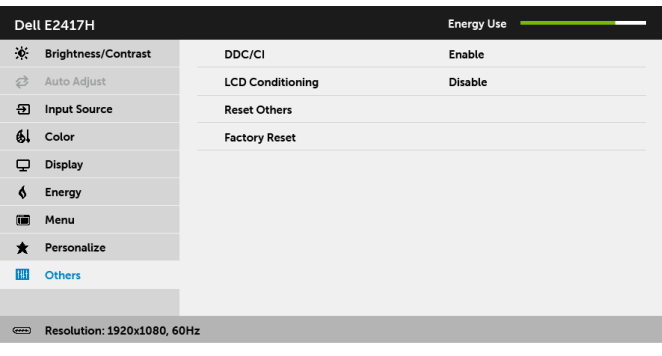

DDC/CI DDC/CI (Display Data Channel/Command Interface) memungkinkan parameter monitor (kecerahan, keseimbangan warna, dsb) disesuaikan melalui perangkat lunak di komputer. Anda dapat menonaktifkan fitur ini dengan memilih Disable

 $\lambda$   $\vee$   $\rightarrow$   $\times$ 

#### (Nonaktifkan).

Aktifkan fitur ini untuk memperoleh pengalaman pengguna yang maksimal dan performa monitor yang optimal.

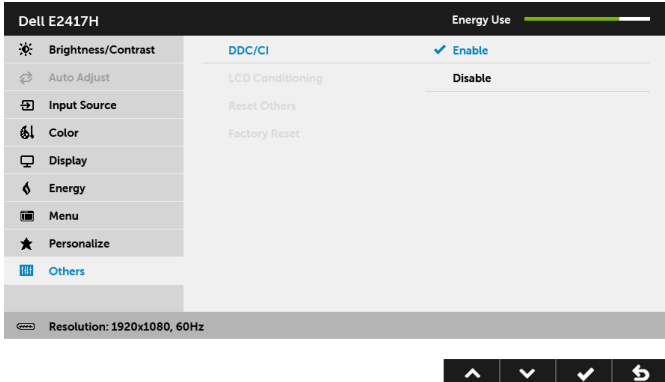

 $\mathbf{m}$ 

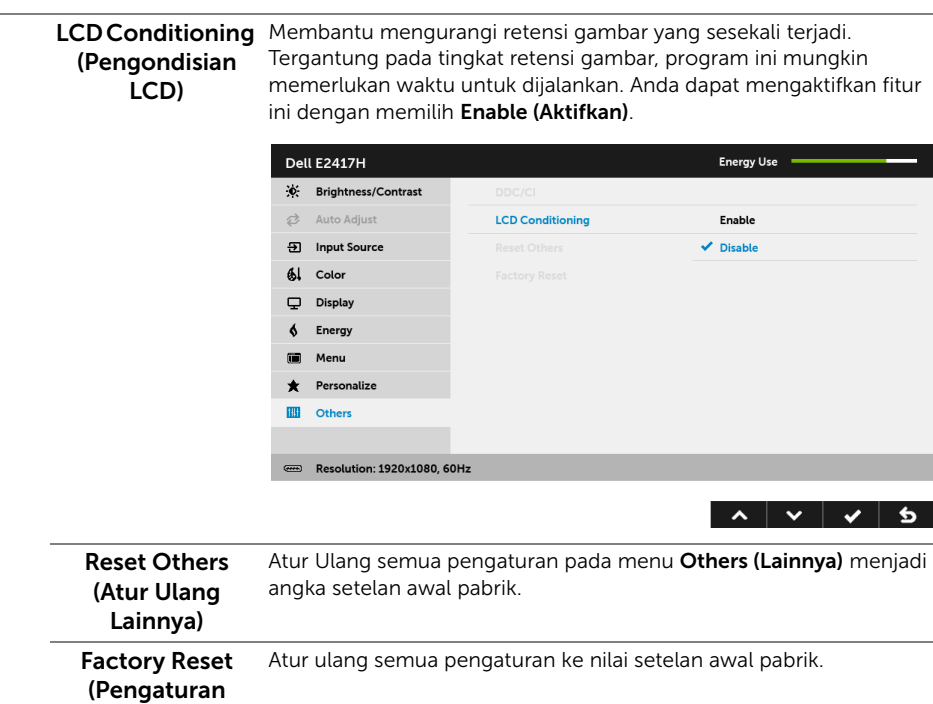

CATATAN: Monitor ini punya fitur internal yang otomatis mengkalibrasi kecerahan untuk mengimbangi menjadi tuanya usia LED.

#### Pesan Peringatan OSD

Ø

Ulang Pabrik)

Bila monitor tidak mendukung mode resolusi khusus, Anda akan melihat pesan berikut ini:

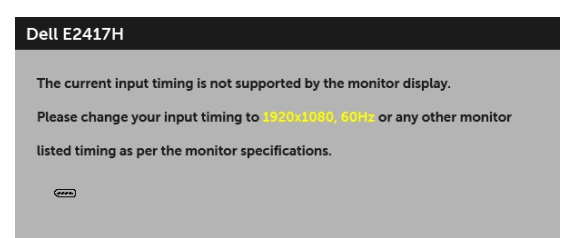

Ini berarti monitor tidak dapat disinkronisasikan dengan sinyal yang diterima dari komputer. Lihat [Spesifikasi Monitor](#page-10-1) untuk jangkauan frekuensi Horizontal dan Vertikal yang dapat dicapai oleh monitor ini. Mode yang disarankan adalah 1920 x 1080.

Anda akan melihat pesan berikut sebelum fungsi DDC/CI dinonaktifkan:

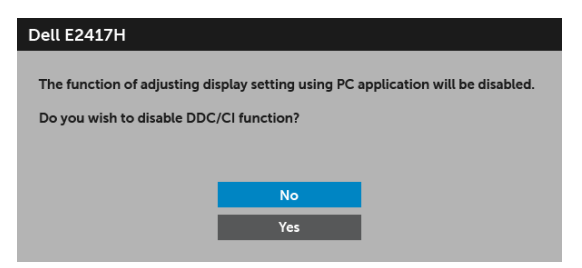

Bila monitor beralih ke mode hemat daya, pesan berikut akan ditampilkan:

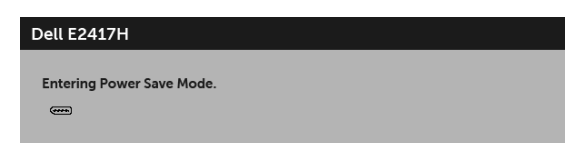

Aktifkan komputer, kemudian hidupkan monitor agar dapat mengakses [OSD.](#page-24-0)

Jika Anda menekan tombol apapun selain tombol daya, salah satu pesan berikut akan ditampilkan, tergantung pada input yang dipilih:

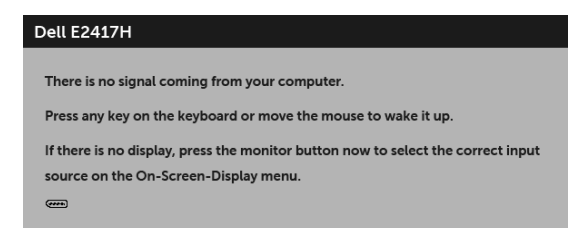

CATATAN: Pesan ini bisa agak berbeda sesuai dengan sinyal masukan terhubung.

Jika input DP atau VGA dipilih dan kabel yang sesuai tidak tersambung, kotak dialog mengambang seperti yang ditunjukkan di bawah ini akan muncul.

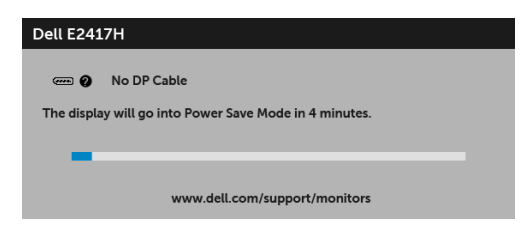

atau

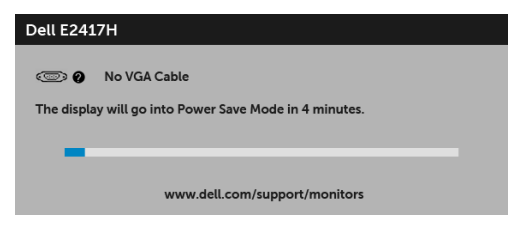

Untuk informasi lebih lanjut, lihat [Mengatasi Masalah](#page-37-2).

# <span id="page-35-0"></span>Mengatur Resolusi Maksimum

Mengatur resolusi Maksimum pada monitor:

Pada Windows® 7, Windows® 8, dan Windows® 8.1:

- 1 Hanya untuk Windows $^{\circledR}$  8 dan Windows $^{\circledR}$  8.1, pilih ubin Desktop untuk beralih ke desktop klasik.
- 2 Klik-kanan pada dekstop dan klik Resolusi layar.
- 3 Klik Daftar Turun ke Bawah pada Resolusi Layar dan pilih 1920 x 1080.
- 4 Klik OK

Pada Windows® 10:

- 1 Klik kanan di desktop lalu klik Pengaturan tampilan.
- 2 Klik Pengaturan tampilan lanjutan.
- 3 Klik daftar menurun pada Resolusi lalu pilih 1920 x 1080.
- 4 Klik Terapkan.

Jika Anda tidak melihat 1920 x 1080 sebagai opsi, Anda mungkin perlu memperbarui driver grafis Anda. Tergantung pada komputer Anda, selesaikan salah satu prosedur berikut:

Jika memiliki desktop Dell atau komputer portabel:

• Buka <http://www.dell.com/support>, masukkan tag layanan, lalu unduh driver terbaru untuk kartu grafis Anda.

Jika menggunakan komputer selain Dell (portabel atau desktop):

- Buka situs dukungan untuk komputer Anda, lalu unduh driver grafis terbaru.
- Buka situs Web kartu grafis, lalu unduh driver grafis terbaru.

# <span id="page-36-0"></span>Menggunakan Miring

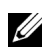

CATATAN: Hal ini dapat diterapkan untuk monitor dengan penyangga. Bila penyangga lain dibeli, silahkan merujuk ke masing-masing pedoman penyiapan penyangga untuk petunjuknya.

#### Memiringkan

Dengan penyangga terpasang pada monitor, Anda dapat memiringkan monitor untuk dapat melihat dengan sudut pandang yang lebih enak.

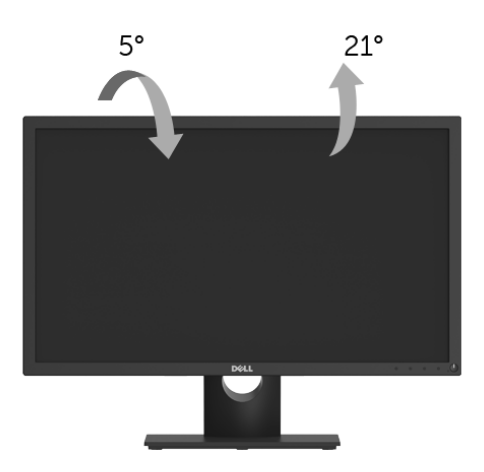

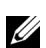

**CATATAN:** Penyangga belum terpasang saat monitor dikirim dari pabrik.

<span id="page-37-2"></span><span id="page-37-0"></span>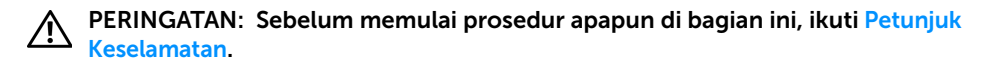

### <span id="page-37-1"></span>Tes Mandiri

Monitor menyediakan fitur tes mandiri untuk memastikan monitor berfungsi dengan benar. Jika monitor dan komputer tersambung dengan benar, namun layar monitor tetap gelap, jalankan tes mandiri monitor dengan melakukan langkah-langkah berikut:

- 1 Matikan komputer dan monitor.
- 2 Lepaskan kabel video dari bagian belakang komputer.
- **3** Hidupkan monitor.

Kotak dialog mengambang akan ditampilkan di layar (pada latar belakang hitam), jika monitor tidak dapat mendeteksi sinyal video dan berfungsi dengan benar. Selama mode tes mandiri, LED daya tetap menyala putih. Tergantung pada input yang dipilih, salah satu dialog yang ditampilkan di bawah ini akan terus bergulir di layar.

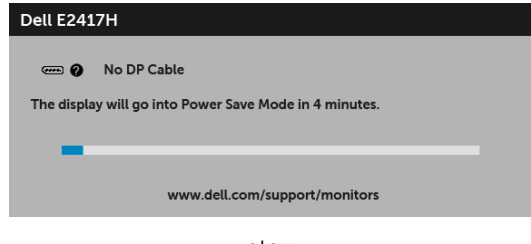

atau

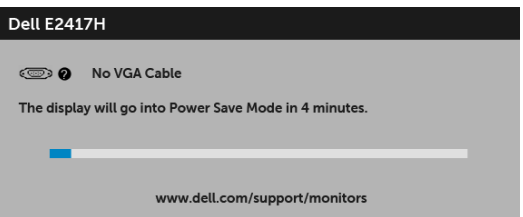

- 4 Kotak ini juga akan ditampilkan selama operasi sistem normal, jika kabel video terlepas atau rusak.
- 5 Matikan monitor, lalu sambungkan kembali kabel video; setelah itu, hidupkan komputer dan monitor.

Jika layar monitor tetap kosong setelah melakukan prosedur sebelumnya, periksa pengendali video dan komputer karena monitor berfungsi dengan benar.

# <span id="page-38-0"></span>Alat Diagnostik

Monitor telah dilengkapi alat diagnosa yang akan membantu menentukan apakah kelainan layar yang Anda alami merupakan masalah biasa pada monitor, atau pada komputer dan kartu video.

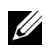

CATATAN: Anda dapat menjalankan alat diagnostik hanya bila kabel video dilepaskan dan monitor dalam *mode tes-mandiri*.

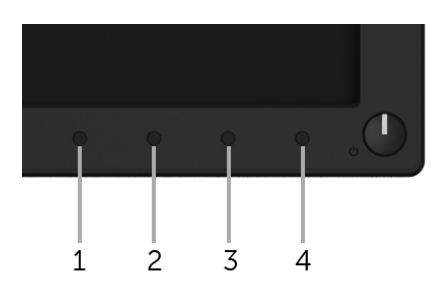

Untuk menjalankan alat diagnostik:

- 1 Pastikan layar bersih (tidak ada debu di permukaan layar).
- 2 Lepaskan sambungan kabel video dari bagian belakang komputer atau monitor. Monitor akan menjalankan mode tes mandiri.
- 3 Tekan agak lama Tombol 1 selama 5 detik. Layar abu-abu akan ditampilkan.
- 4 Periksa gangguan fungsi pada layar dengan hati-hati.
- 5 Tekan lagi Tombol 1. Warna layar akan berubah menjadi merah.
- 6 Periksa gangguan fungsi pada tampilan.
- 7 Ulangi langkah 5 dan 6 untuk memeriksa tampilan pada layar berwarna hijau, biru, hitam, dan putih serta teks.

Tes selesai bila layar teks muncul. Untuk keluar, tekan kembali Tombol 1.

Jika tidak mendeteksi adanya gangguan fungsi pada layar menggunakan alat diagnostik, maka monitor berfungsi dengan benar. Periksa kartu video dan kompuer.

# <span id="page-39-0"></span>Masalah Umum

Tabel berikut berisi informasi umum tentang masalah monitor umum yang mungkin dihadapi serta kemungkinan solusi:

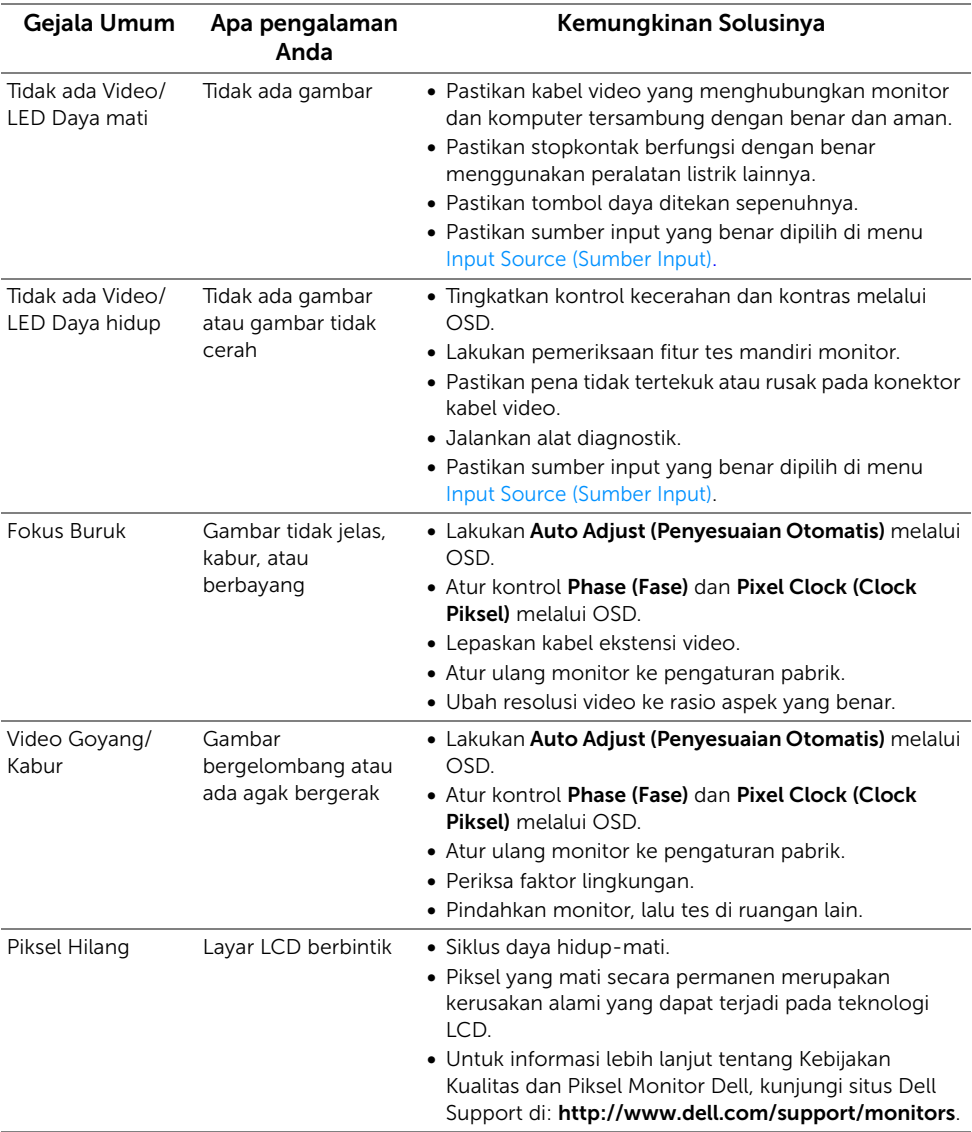

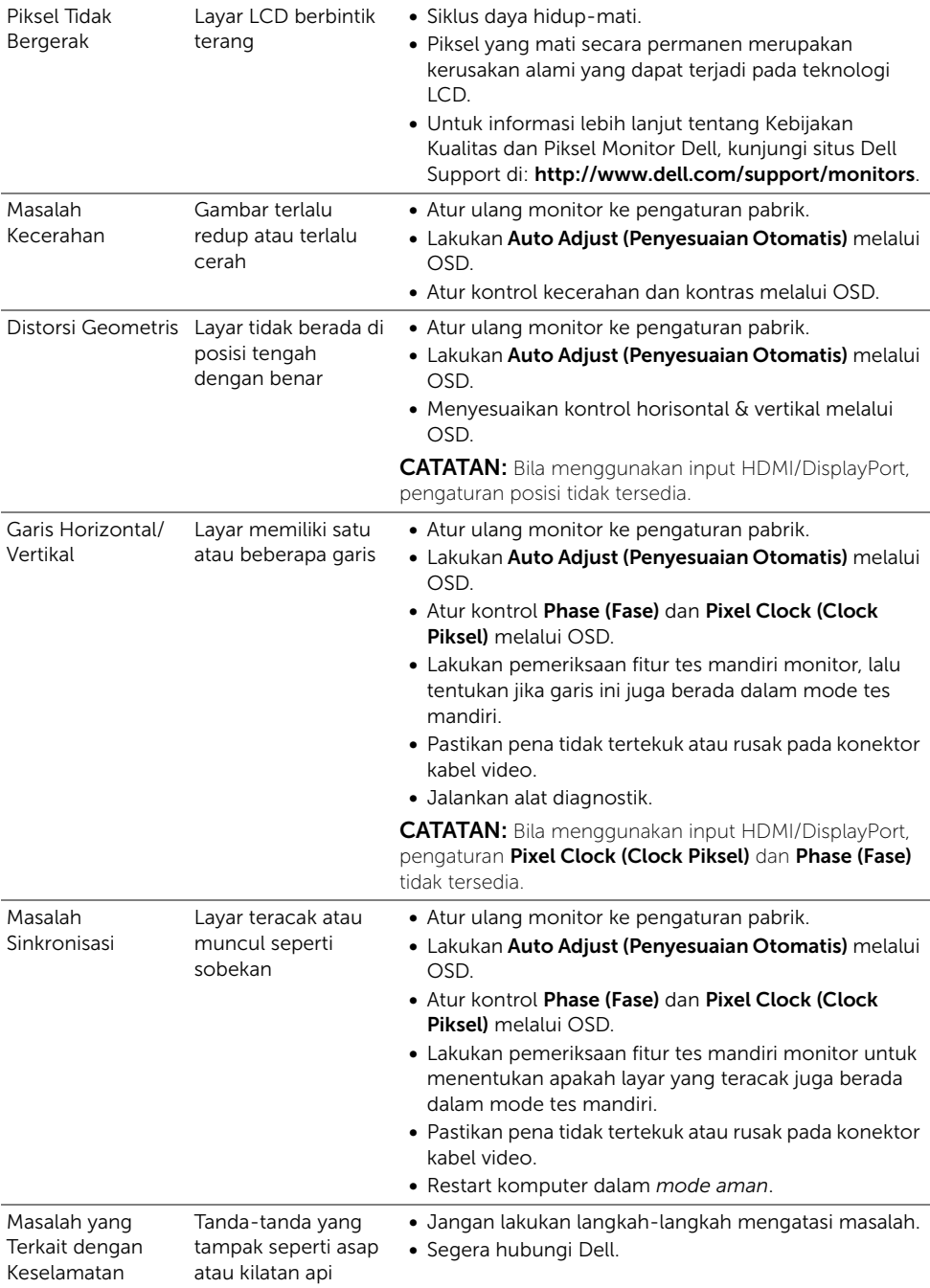

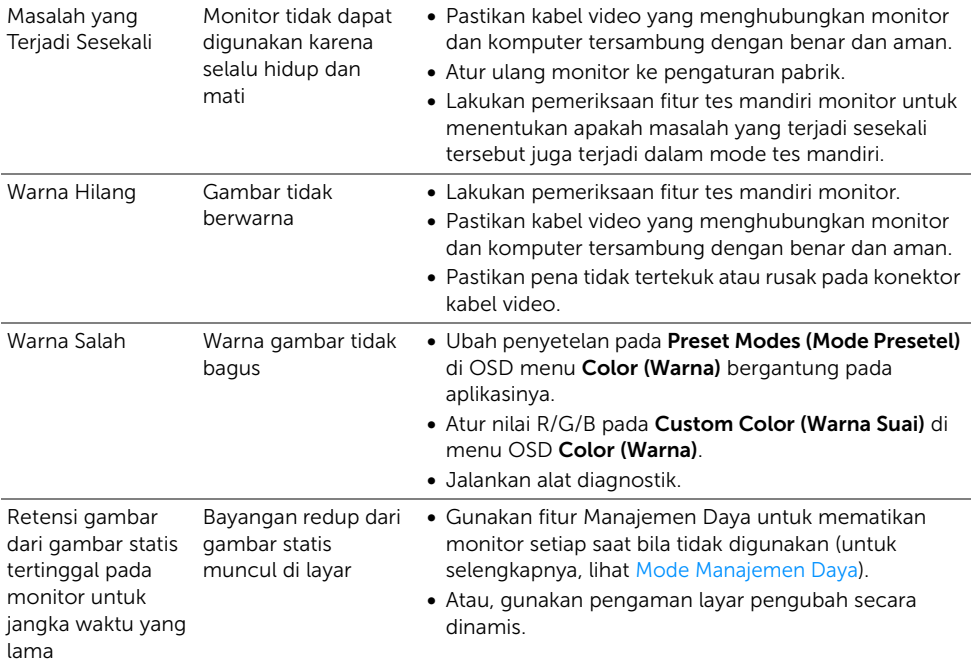

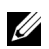

CATATAN: Bila memilih mode DP, fungsi Auto Adjust (Penyesuaian Otomatis) tidak tersedia.

### <span id="page-42-0"></span>Masalah Khusus Produk

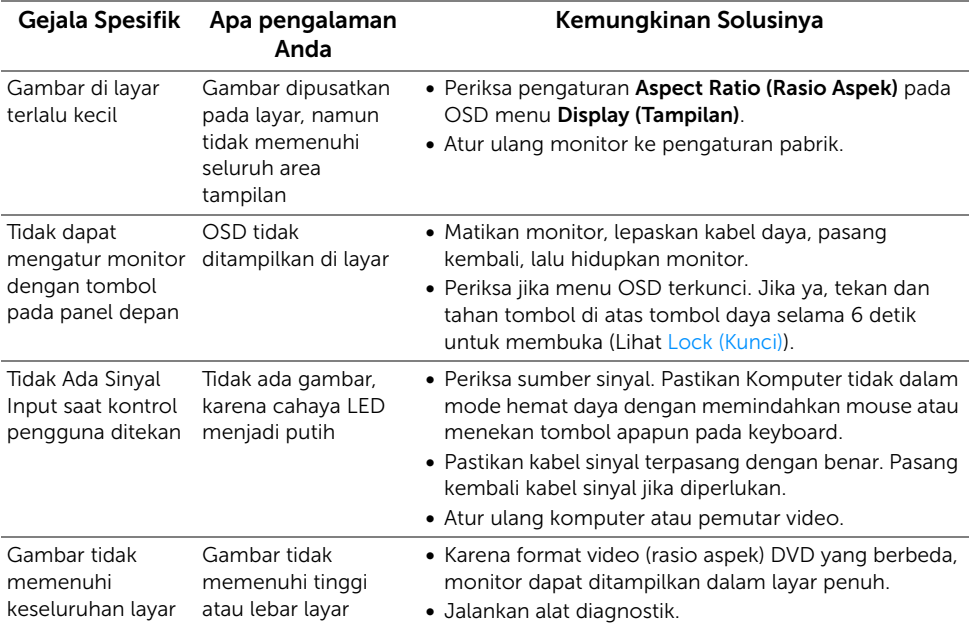

#### <span id="page-43-0"></span>PERINGATAN: Petunjuk Keselamatan

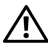

<span id="page-43-4"></span>PERINGATAN: Penggunaan pengendalian, penyesuaian atau prosedur selain yang disebutkan di dalam dokumen ini dapat menyebabkan kilatan cahaya, sengatan listrik dan/atau bahaya mekanis.

Untuk informasi mengenai petunjuk keselamatan, lihat Informasi Keselamatan, Lingkungan, dan Peraturan (SERI).

# <span id="page-43-1"></span>Ketetapan FCC (Hanya untuk A.S.) dan Informasi Peraturan Lainnya

Untuk ketetapan FCC dan informasi peraturan lainnya, bacalah situs web kepatuhan terhadap peraturan yang ada di: [www.dell.com/regulatory\\_compliance](www.dell.com/regulatory_compliance).

# <span id="page-43-3"></span><span id="page-43-2"></span>Hubungi Dell

Bagi para pelanggan di Amerika Serikat, hubungi nomor 800-WWW-DELL (800-999-3355).

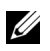

CATATAN: Jika belum memiliki koneksi Internet yang aktif, Anda bisa menemukan informasi kontak pada faktur pembelian, surat jalan, surat tagihan, atau katalog produk Dell.

Dell memberikan beberapa pilihan layanan dan dukungan berbasis-telepon serta secara online. Ketersediaan bervariasi berdasarkan negara, produk, dan beberapa layanan mungkin tidak tersedia di wilayah Anda.

- [Bantuan teknik online www.dell.com/support/monitors](www.dell.com/support/monitors)
- [Dengan menghubungi Dell www.dell.com/contactdell](www.dell.com/contactdell)